**Beckhoff Automation GmbH** BEC ADS 14 12/2023

# TwinCAT ADS/<br>AMS Driver

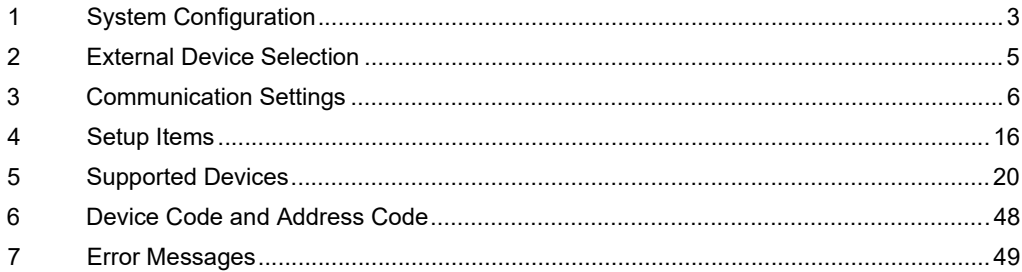

#### Introduction

This manual describes how to connect the Display and the External Device (target PLC).

In this manual, the connection procedure will be described in the sections identified below:

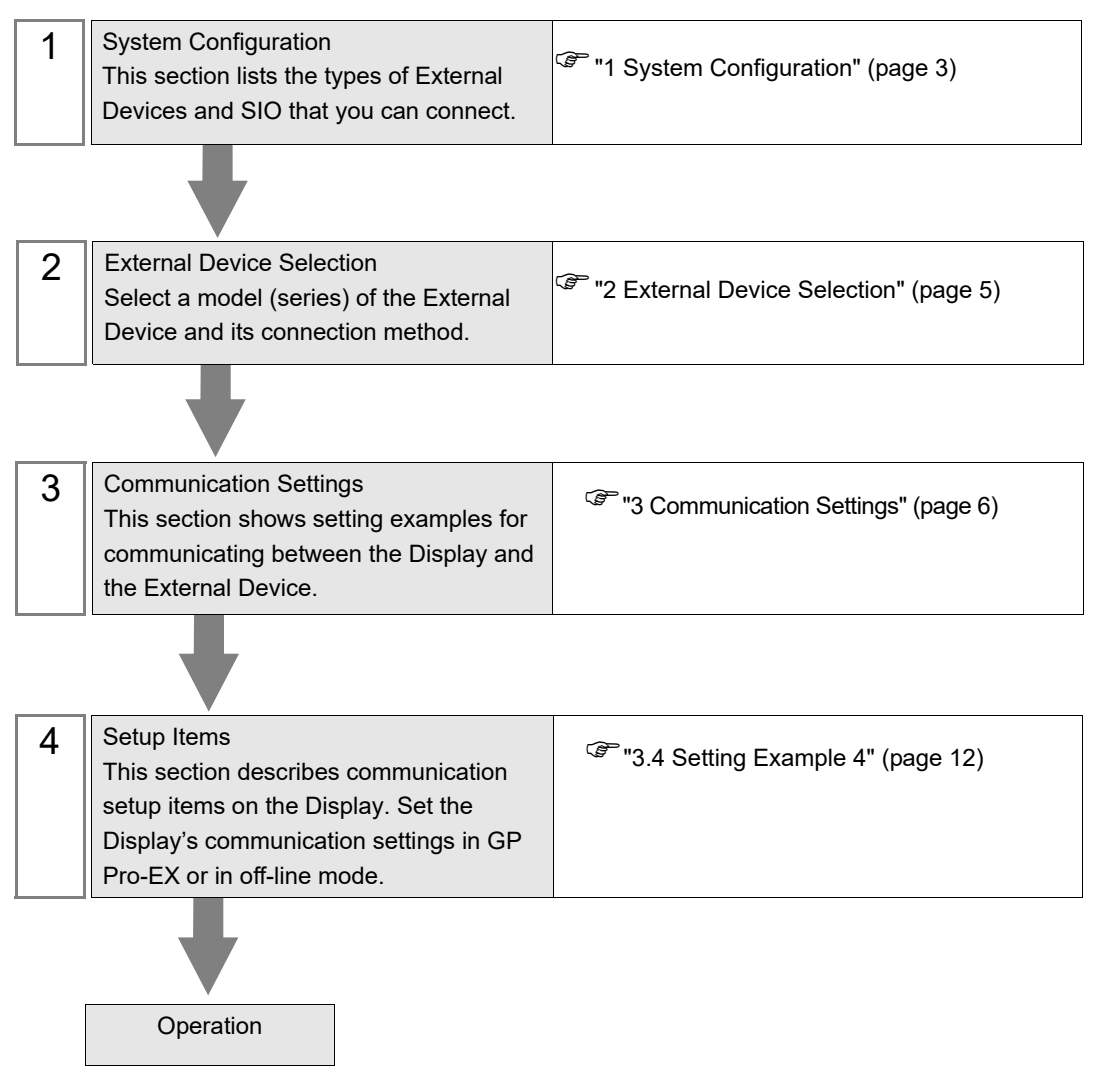

# <span id="page-2-0"></span>1 System Configuration

The system configuration in the case when the External Device and the Display are connected is shown.

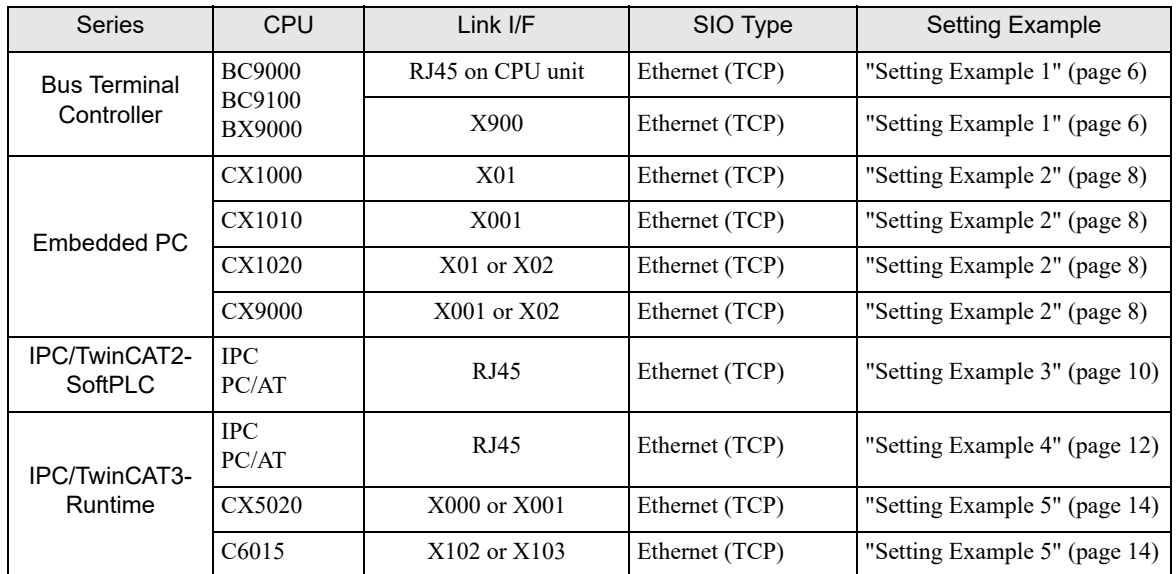

Connection Configuration

• 1:1 Connection

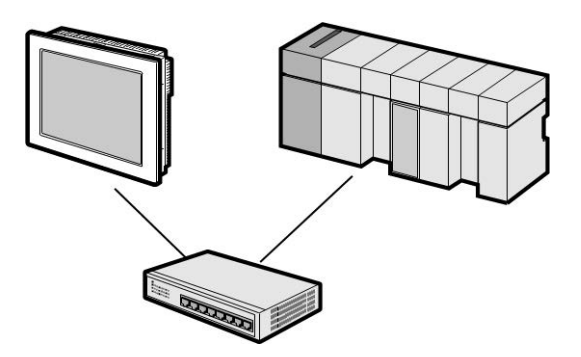

• 1:n Connection

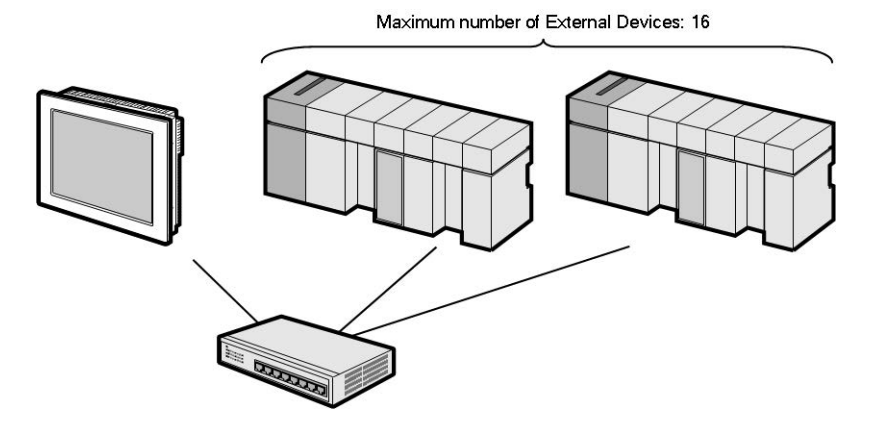

n:1 Connection

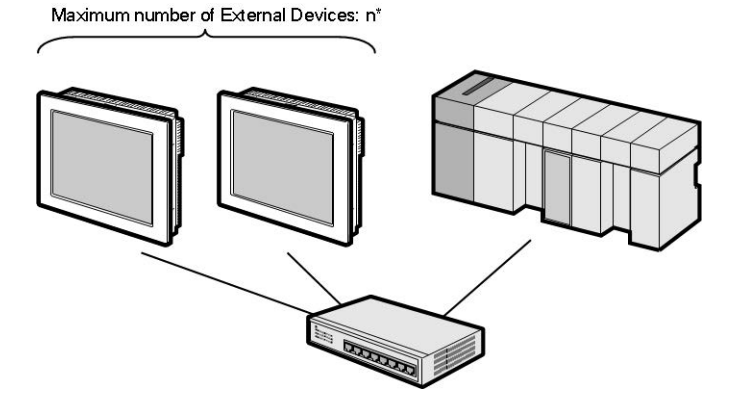

• n:m Connection

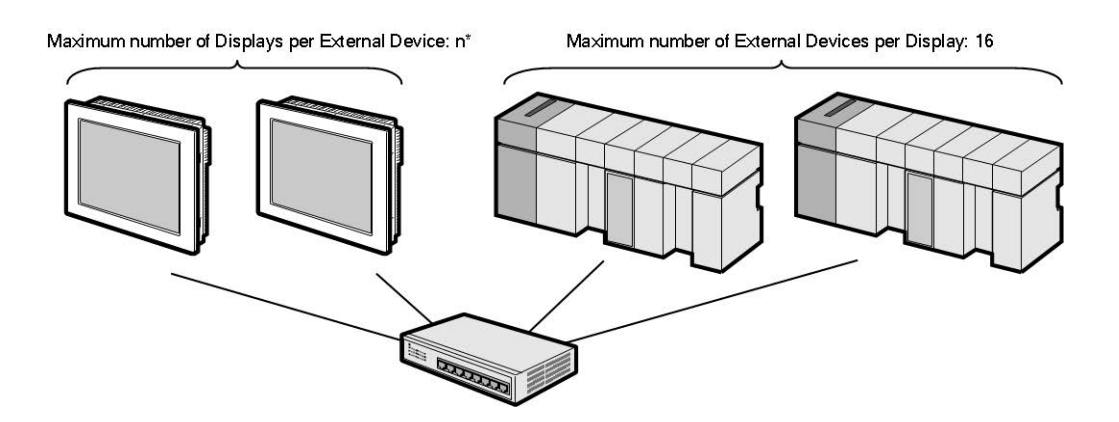

- \* The number of Displays you can connect depends on the External Device. Check the specifications of the External Device. Adding more External Devices increases the load, which may require adjustments to the Timeout time.
- GP-Pro EX Device/PLC Connection Manual 4

# <span id="page-4-0"></span>2 External Device Selection

F

Select the External Device to be connected to the Display.

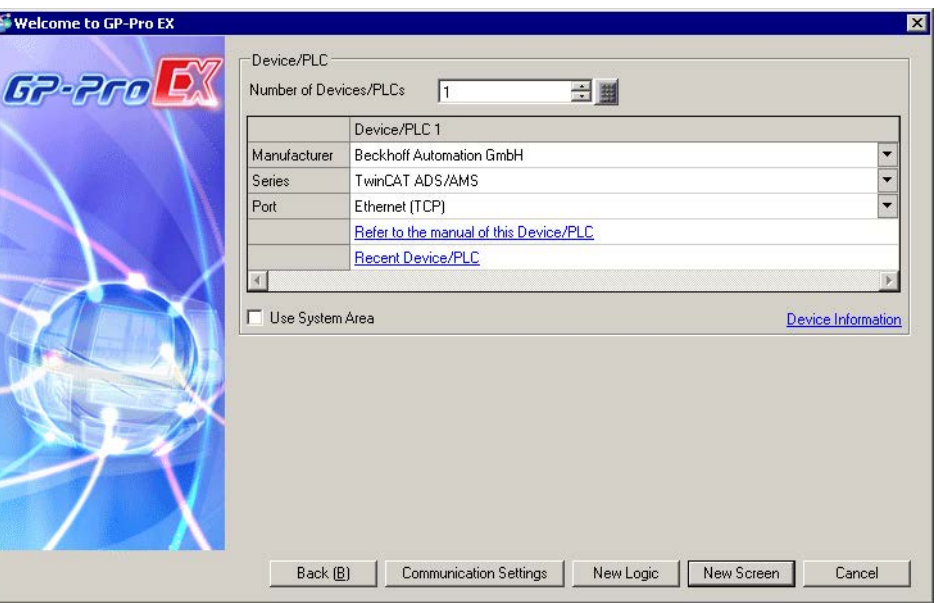

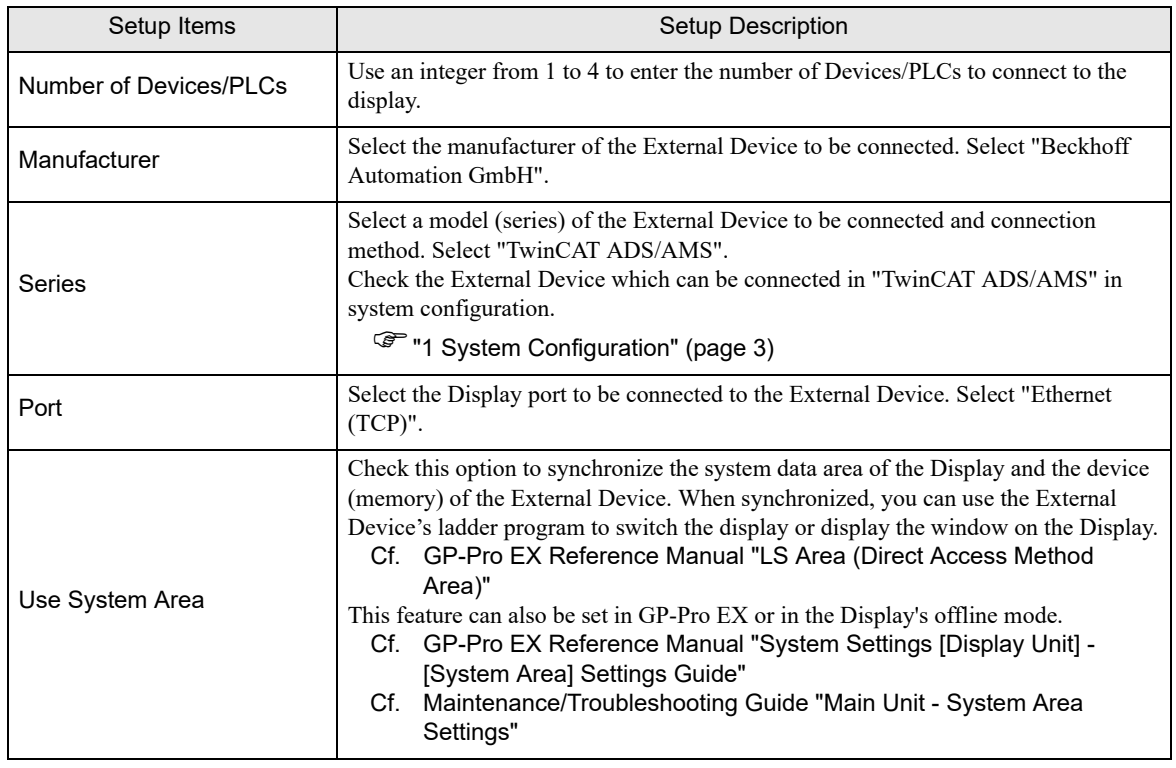

# <span id="page-5-0"></span>3 Communication Settings

Examples of communication settings of the Display and the External Device, recommended by Pro-face, are shown.

## <span id="page-5-1"></span>3.1 Setting Example 1

- Settings of GP-Pro EX
- ◆ Communication Settings

To display the setup screen, from the [Project] menu, point to [System Settings] and select [Device/PLC].

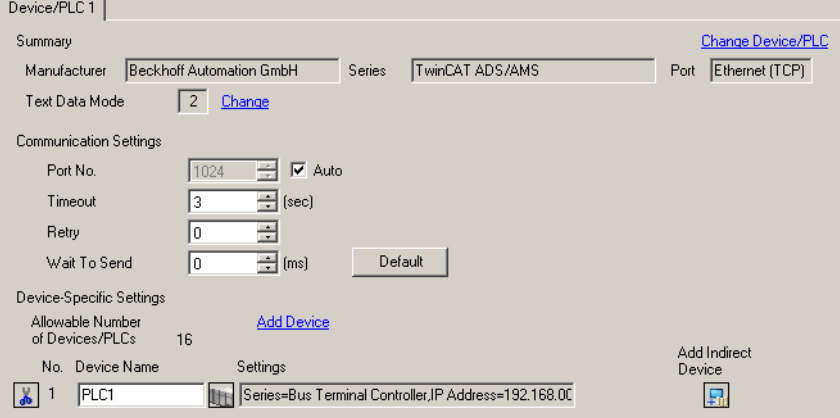

#### ◆ Device Setting

To display the [Individual Device Settings] dialog box, from [Device-Specific Settings] in the [Device/PLC] window, select the External Device and click [Settings]  $\|\cdot\|$ . To connect multiple External Devices, from [Device-Specific Settings] in the [Device/PLC] window, click [Add Device] to add another External Device.

- GP3000, ST, LT3000 and GP-4100 series (Monochrome Mode)
- GP4000 (except GP-4100 series (Monochrome Mode)), LT-4\*01TM, LT-Rear Module, SP5000 and IPC Series (PC/AT)

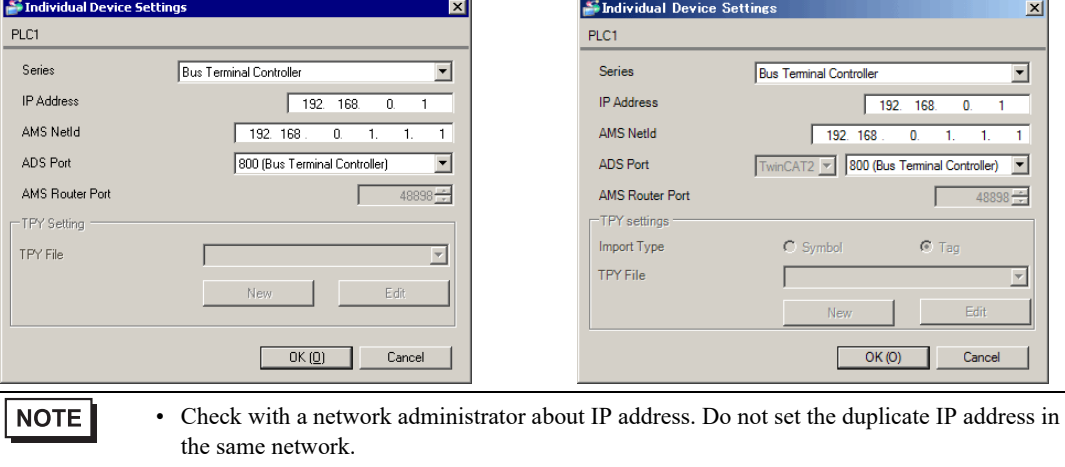

- Set IP address and Port Number for the External Device in the [Individual Device Settings] dialog box.
- You need to set the IP address for the Display in offline mode.

#### ■ Settings of External Device

Use the TwinCAT for setting up communication with the External Device. Refer to your External Device manual for details.

1 Set up the External Device as in the following table, and add to the TwinCAT system. Please refer to the manual of the External Device for more details.

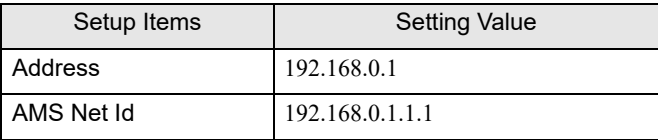

2 Add the Display's IP address and AMS NetId to the TwinCAT system.

Right click the TwinCAT icon in the Notification Area, and select [Properties].

- 3 In the [AMS Router] tab, click [Add].
- 4 Enter the following settings and click [OK].

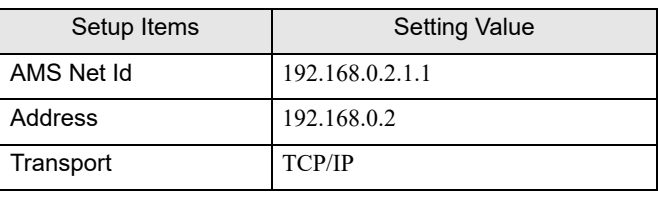

• In the AMS Net Id, set a value that appends 1.1 to the IP address. **NOTE** 

- 5 Restart the TwinCAT system.
- 6 Create the project in TwinCAT PLC Control, and download to the External Device.

**NOTE** 

• Check with a network administrator about IP address. Do not set the duplicate IP address in the same network.

- Set the IP address and Port Number for the External Device in the [Individual Device Settings] dialog box.
- You need to set the IP address for the Display in offline mode.

### <span id="page-7-0"></span>3.2 Setting Example 2

■ Settings of GP-Pro EX

◆ Communication Settings

To display the setup screen, from the [Project] menu, point to [System Settings] and select [Device/PLC].

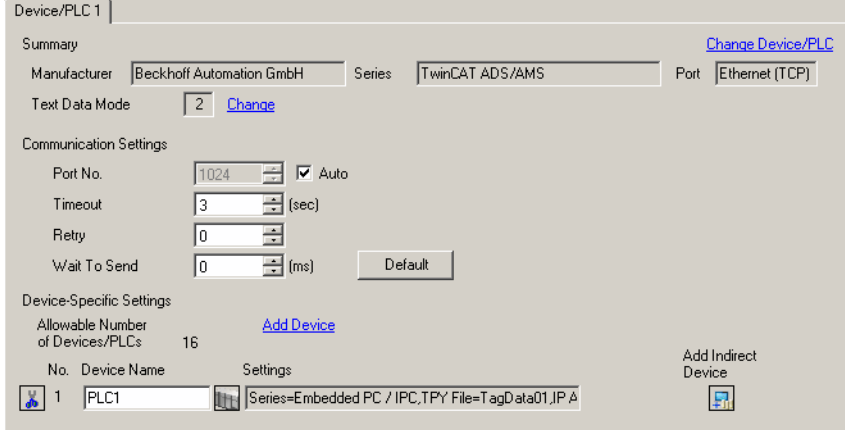

#### ◆ Device Setting

To display the [Individual Device Settings] dialog box, from [Device-Specific Settings] in the [Device/PLC] window, select the External Device and click [Settings]  $\|\cdot\|$ . To connect multiple External Devices, from [Device-Specific Settings] in the [Device/PLC] window, click [Add Device] to add another External Device.

- GP3000, ST, LT3000 and GP-4100 series (Monochrome Mode)
- GP4000 (except GP-4100 series (Monochrome Mode)), LT-4\*01TM, LT-Rear Module, SP5000 and IPC Series (PC/AT)

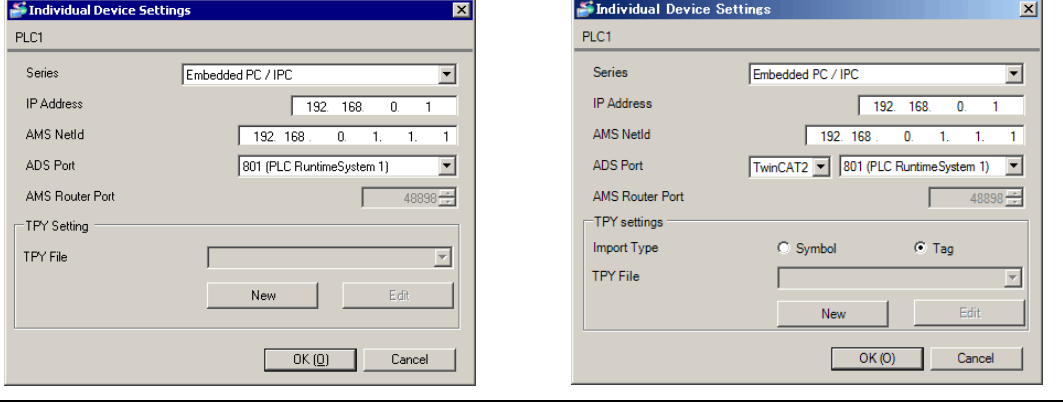

**NOTE** 

- When using Embedded PC/IPC, in the [TPY File] field define the TPY file (tag data) output by TwinCAT ADS/AMS.
- Check with a network administrator about IP address. Do not set the duplicate IP address in the same network.
- Set the IP address and Port Number for the External Device in the [Individual Device Settings] dialog box.
- You need to set the IP address for the Display in offline mode.

#### ■ Settings of External Device

Use the TwinCAT for communication settings of the External Device. Refer to your External Device manual for details.

1 Set up the External Device as in the following table. Please refer to the manual of the External Device for more details.

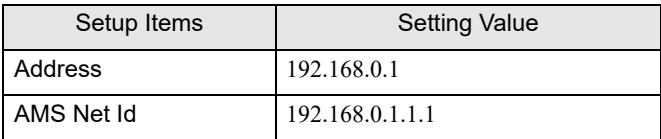

2 Change the target to External Device.

From the TwinCAT System Manager's tree view, select [SYSTEM - Configuration].

- 3 From the [General] tab, click [Choose Target] to display a dialog box. Select the External Device. When selecting the target, set the [Target Route] and [Remote Route] to [Static].
- 4 Set up the Display's IP address and AMS NetId on the External Device.

From the TwinCAT System Manager's tree view, select [SYSTEM - Configuration] and then [Route Settings] to display a screen.

- 5 Select the [Static Route] tab and click [Add].
- 6 Enter the following settings and click [Add Route].

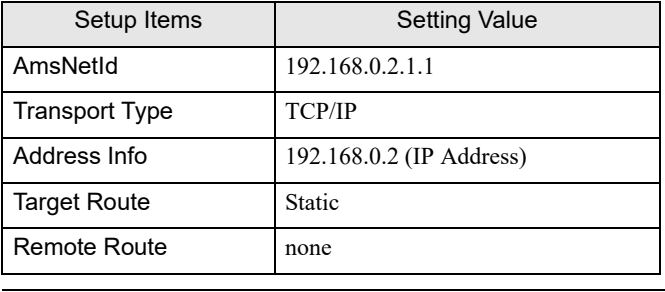

• In the AmsNetId, set a value that appends 1.1 to the IP address. **NOTE** 

7 Create the project in TwinCAT PLC Control, and download to the External Device.

**NOTE** • Check with a network administrator about IP address. Do not set the duplicate IP address in the same network.

- Set the IP address and Port Number for the External Device in the [Individual Device Settings] dialog box.
- You need to set the IP address for the Display in offline mode.

#### <span id="page-9-0"></span>3.3 Setting Example 3

#### ■ Settings of GP-Pro EX

◆ Communication Settings

To display the setup screen, from the [Project] menu, point to [System Settings] and select [Device/PLC].

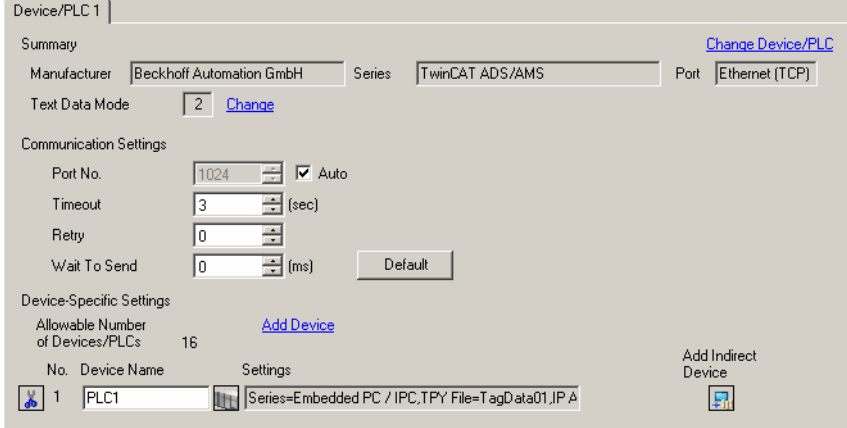

#### ◆ Device Setting

ě

 $\overline{P}$ 

To display the [Individual Device Settings] dialog box, from [Device-Specific Settings] in the [Device/PLC] window, select the External Device and click [Settings]  $\|\cdot\|$ . To connect multiple External Devices, from [Device-Specific Settings] in the [Device/PLC] window, click [Add Device] to add another External Device.

- GP3000, ST, LT3000 and GP-4100 series (Monochrome Mode)
- GP4000 (except GP-4100 series (Monochrome Mode)), LT-4\*01TM, LT-Rear Module, SP5000 and IPC Series (PC/AT)

 $\vert x \vert$ 

 $\overline{\phantom{0}}$ ×. 1.

 $\overline{\mathbf{v}}$ 

eSystem 1)  $\overline{\phantom{a}}$ ÷

> $E/H$ Cancel

Tag

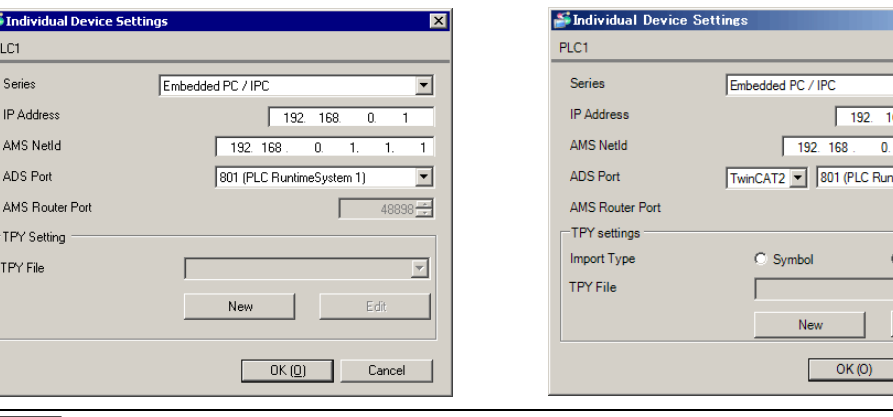

#### **NOTE**

- When using Embedded PC/IPC, in the [TPY File] field define the TPY file (tag data) output by TwinCAT ADS/AMS.
- Check with a network administrator about IP address. Do not set the duplicate IP address in the same network.
- Set the IP address and Port Number for the External Device in the [Individual Device Settings] dialog box.
- You need to set the IP address for the Display in offline mode.

#### ■ Settings of External Device

Use the TwinCAT for communication settings of the External Device. Refer to your External Device manual for details.

1 In the TwinCAT system, enter the following settings. Please refer to the manual of the External Device for more details.

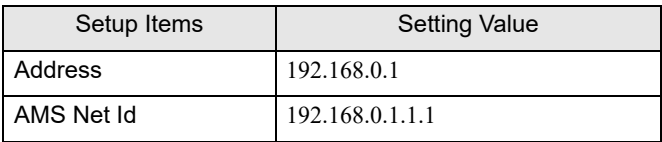

2 Add the Display's IP address and AMS NetId to the TwinCAT system.

Right click the TwinCAT icon in the Notification Area, and select [Properties].

- 3 In the [AMS Router] tab, click [Add].
- 4 Enter the following settings and click [OK].

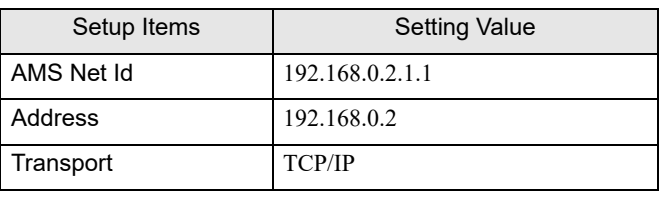

• In the AMS Net Id, set a value that appends 1.1 to the IP address. **NOTE** 

5 Restart the TwinCAT system.

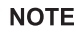

- Check with a network administrator about IP address. Do not set the duplicate IP address in the same network.
- Set the IP address and Port Number for the External Device in the [Individual Device Settings] dialog box.
- You need to set the IP address for the Display in offline mode.

#### <span id="page-11-0"></span>3.4 Setting Example 4

#### ■ Settings of GP-Pro EX

◆ Communication Settings

To display the setup screen, from the [Project] menu, point to [System Settings] and select [Device/PLC].

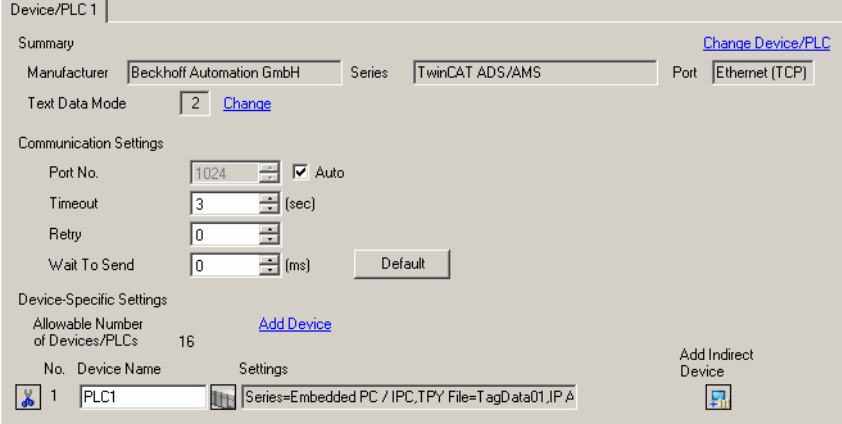

#### ◆ Device Setting

To display the [Individual Device Settings] dialog box, from [Device-Specific Settings] in the [Device/PLC] window, select the External Device and click [Settings]  $\Box$ . To connect multiple External Devices, from [Device-Specific Settings] in the [Device/PLC] window, click [Add Device] to add another External Device.

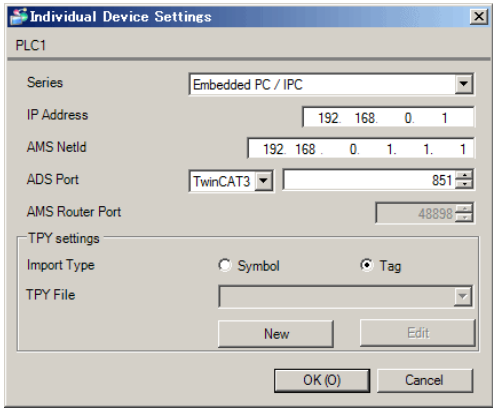

#### **NOTE**

• GP3000, ST, LT3000 and GP-4100 series do not support TwinCAT3.

- When using Embedded PC/IPC, in the [TPY File] field define the TPY file (tag data) output by TwinCAT ADS/AMS.
- Check with a network administrator about IP address. Do not set the duplicate IP address in the same network.
- Set the IP address and Port Number for the External Device in the [Individual Device Settings] dialog box.
- You need to set the IP address for the Display in offline mode.

### ■ Settings of External Device

Use the TwinCAT for communication settings of the External Device. Refer to your External Device manual for details.

- 1 Start the setting tool.
- 2 Select [Routes] from [SYSTEM] in [Solution Explorer].
- 3 Select the [Static Route] tab from display, click [Add].
- 4 Enter the following settings and click [Add Route]. Set the Display and the External Device.

Display

**NOTE** 

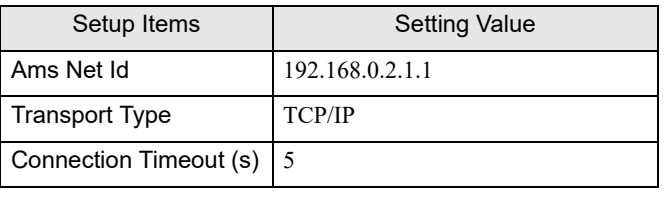

• In the AMS Net Id, set a value that appends 1.1 to the IP address. **NOTE** 

5 From [PLC] in [Solution Explorer], right click the PLC project that you want to connect, and select [Change Port] from the displayed menu.

Enter the Port number and click [OK].

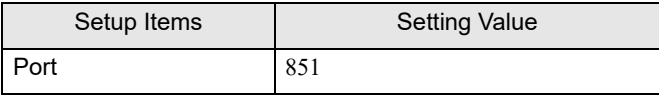

- Check with a network administrator about IP address. Do not set the duplicate IP address in the same network.
	- Set the IP address and Port number for the External Device in the [Individual Device Settings] dialog box.
	- You need to set the IP address for the Display in offline mode.

#### <span id="page-13-0"></span>3.5 Setting Example 5

#### ■ Settings of GP-Pro EX

◆ Communication Settings

To display the setup screen, from the [Project] menu, point to [System Settings] and select [Device/PLC].

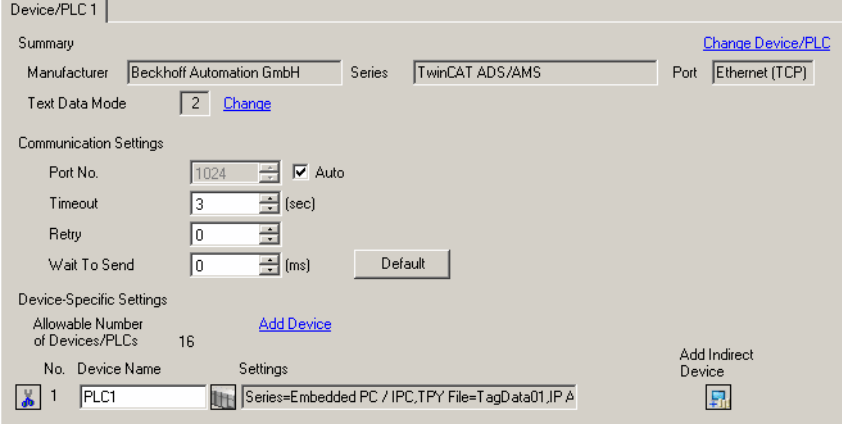

#### ◆ Device Setting

To display the [Individual Device Settings] dialog box, from [Device-Specific Settings] in the [Device/PLC] window, select the External Device and click [Settings]  $\|\cdot\|$ . To connect multiple External Devices, from [Device-Specific Settings] in the [Device/PLC] window, click [Add Device] to add another External Device.

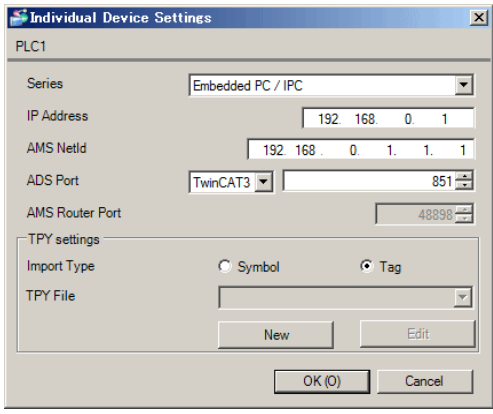

#### **NOTE**

• GP3000, ST, LT3000 and GP-4100 series do not support TwinCAT3.

- When using Embedded PC/IPC, in the [TPY File] field define the TPY file (tag data) output by TwinCAT ADS/AMS.
- Check with a network administrator about IP address. Do not set the duplicate IP address in the same network.
- Set the IP address and Port Number for the External Device in the [Individual Device Settings] dialog box.
- You need to set the IP address for the Display in offline mode.

#### ■ Settings of External Device

Use the TwinCAT for communication settings of the External Device. Refer to your External Device manual for details.

- 1 Start the setting tool.
- 2 Change the target to External Device.

From [Solution Explorer], select [SYSTEM].

- 3 From the [General] tab, click [Choose Target] to display a dialog box. Select the External Device. When selecting the target, set the [Target Route] and [Remote Route] to [Static].
- 4 Set the Display's IP address and AMS Net Id on the External Device. From [SYSTEM] in [Solution Explorer], select [Routes].
- 5 Select the [Static Route] tab and click [Add].
- 6 Enter the following settings and click [Add Route]. Set the Display and the External Device.

Display

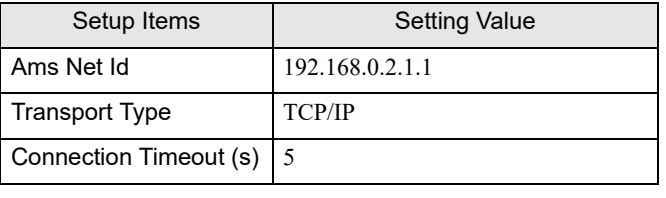

**NOTE** 

• In the AMS Net Id, set a value that appends 1.1 to the IP address.

• Do not select the [Secure ADS] check box.

7 From [PLC] in [Solution Explorer], right click the PLC project that you want to connect, and select [Change Port] from the displayed menu.

Enter the Port number and click [OK].

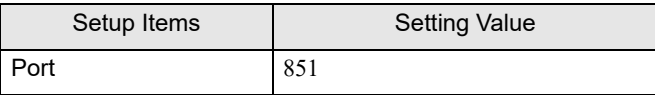

**NOTE** 

- Check with a network administrator about IP address. Do not set the duplicate IP address in the same network.
	- Set the IP address and Port number for the External Device in the [Individual Device Settings] dialog box.
	- You need to set the IP address for the Display in offline mode.

# <span id="page-15-0"></span>4 Setup Items

Set communication settings of the Display with GP-Pro EX or in offline mode of the Display.

The setting of each parameter must be identical to that of External Device.

**F** ["3 Communication Settings" \(page 6\)](#page-5-0)

• Set the Display's IP address in off-line mode. **NOTE** 

Cf. Maintenance/Troubleshooting Guide "Ethernet Settings"

• To use this driver, open TCP port 48898.

#### 4.1 Setup Items in GP-Pro EX

#### ■ Communication Settings

To display the setup screen, from the [Project] menu, point to [System Settings] and select [Device/PLC].

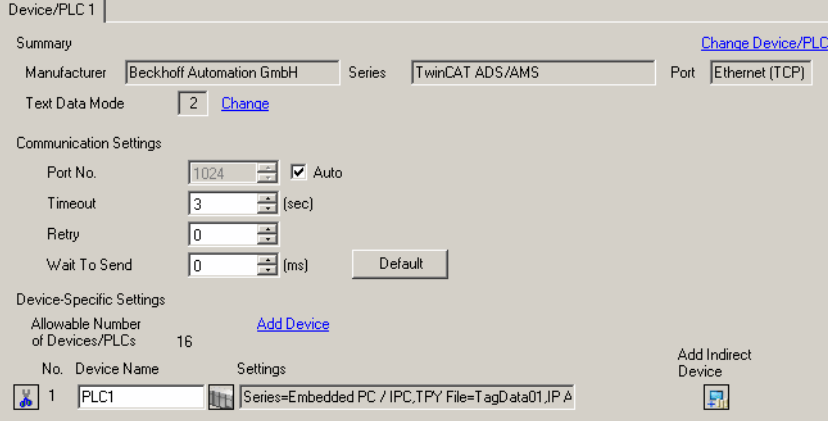

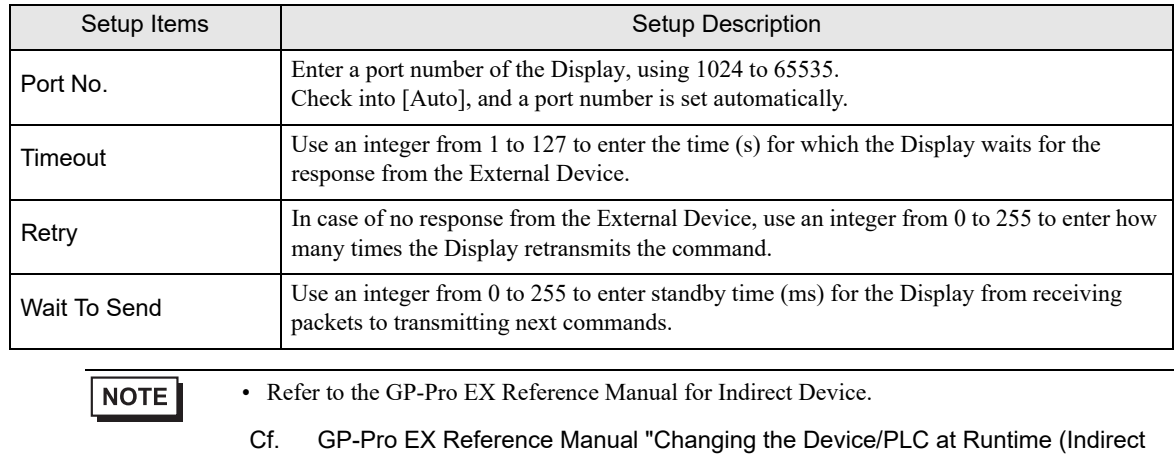

#### ◆ Device Setting

To display the [Individual Device Settings] dialog box, from [Device-Specific Settings] in the [Device/PLC] window, select the external device and click [Settings]  $\mathbb{H}$ .

To connect multiple External Devices, from [Device-Specific Settings] in the [Device/PLC] window, click [Add Device] to add another External Device.

• GP3000, ST, LT3000 and GP-4100 series (Monochrome Mode)

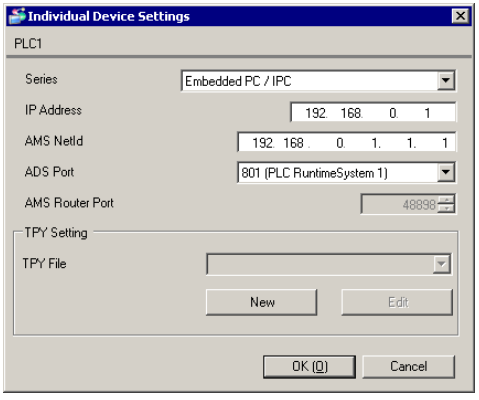

• GP4000 (except GP-4100 series (Monochrome Mode)), LT-4\*01TM, LT-Rear Module, SP5000 and IPC Series (PC/AT)

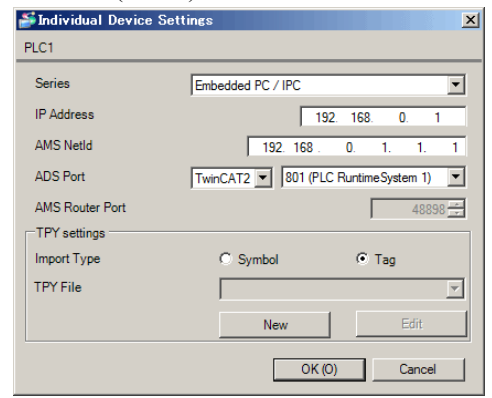

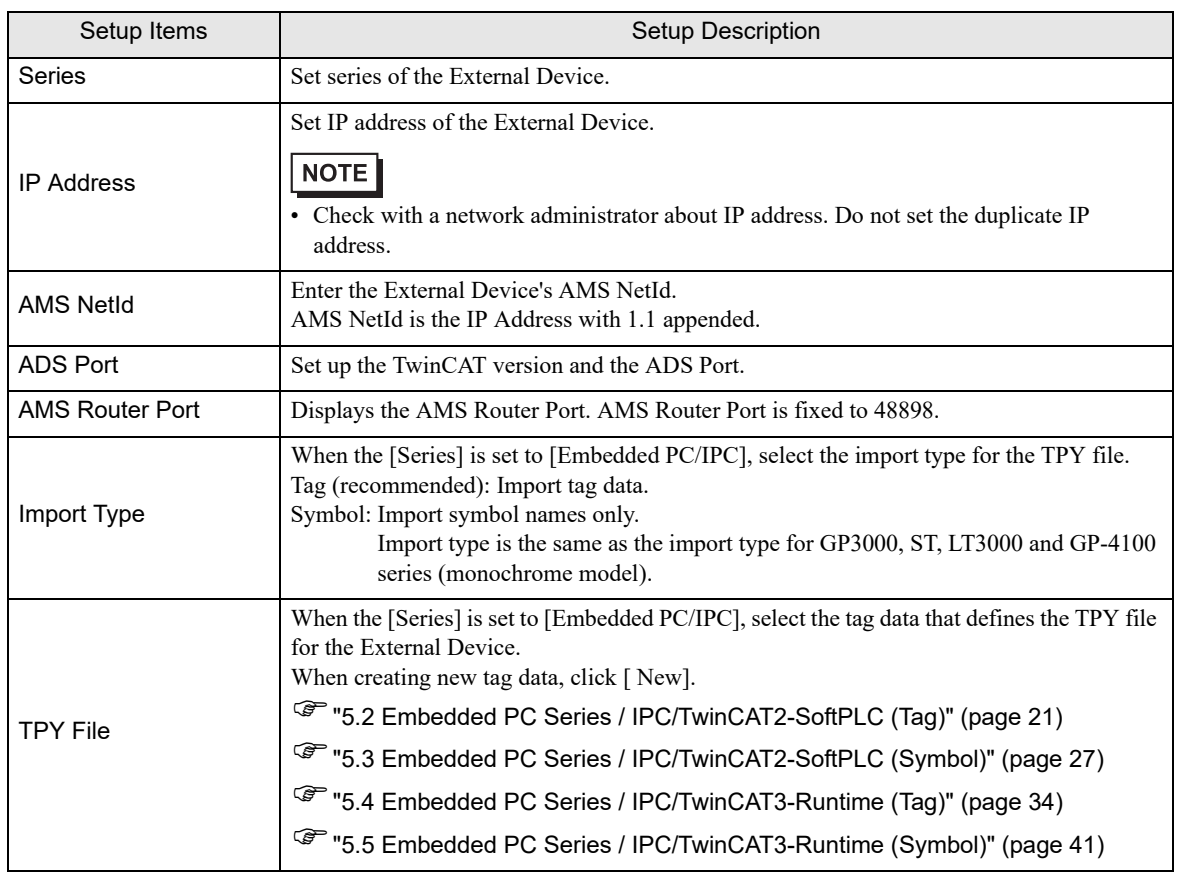

## 4.2 Setup Items in Offline Mode

#### • Please refer to Maintenance/Troubleshooting Guide for more information on how to enter **NOTE** offline mode or about operation.

Cf. Maintenance/Troubleshooting Guide "Offline Mode"

• The number of the setup items to be displayed for 1 page in the offline mode depends on the Display in use. Please refer to the Reference manual for details.

#### ■ Communication Settings

To display the setting screen, touch [Device/PLC Settings] from [Peripheral Settings] in offline mode. Touch the External Device you want to set from the displayed list.

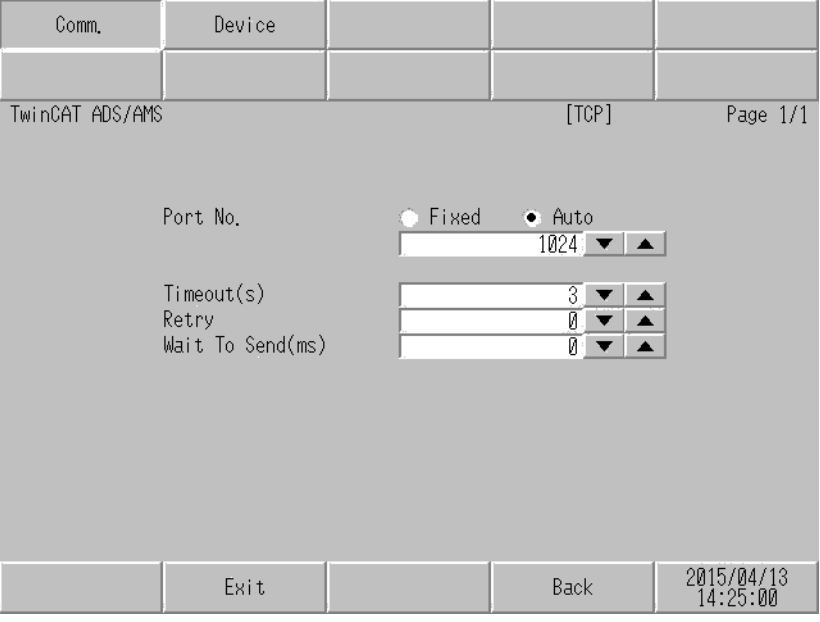

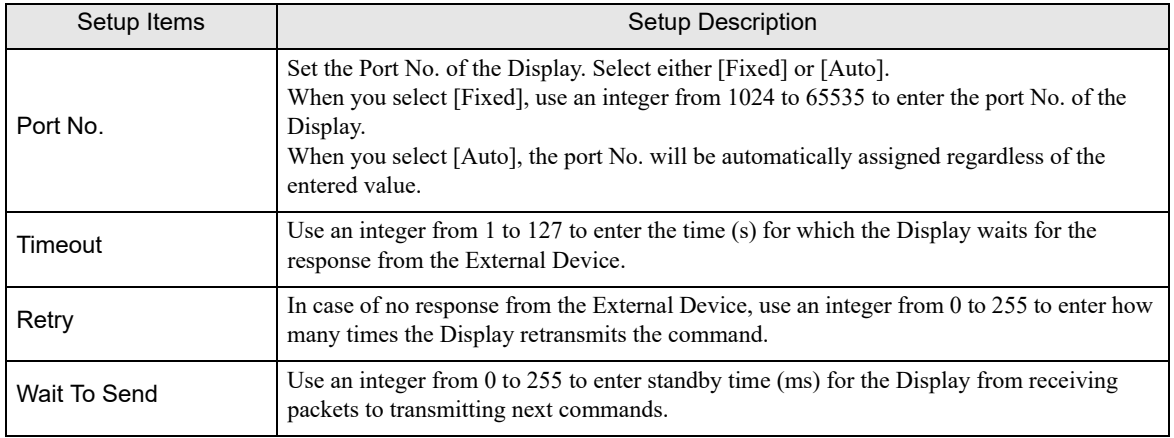

## **Device Setting**

To display the setting screen, touch [Device/PLC Settings] from [Peripheral Settings]. Touch the External Device you want to set from the displayed list, and touch [Device].

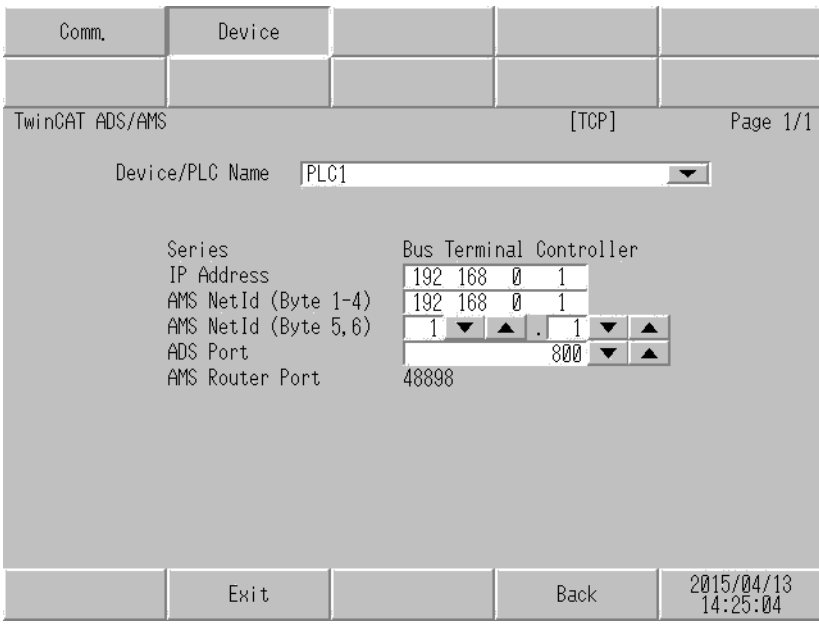

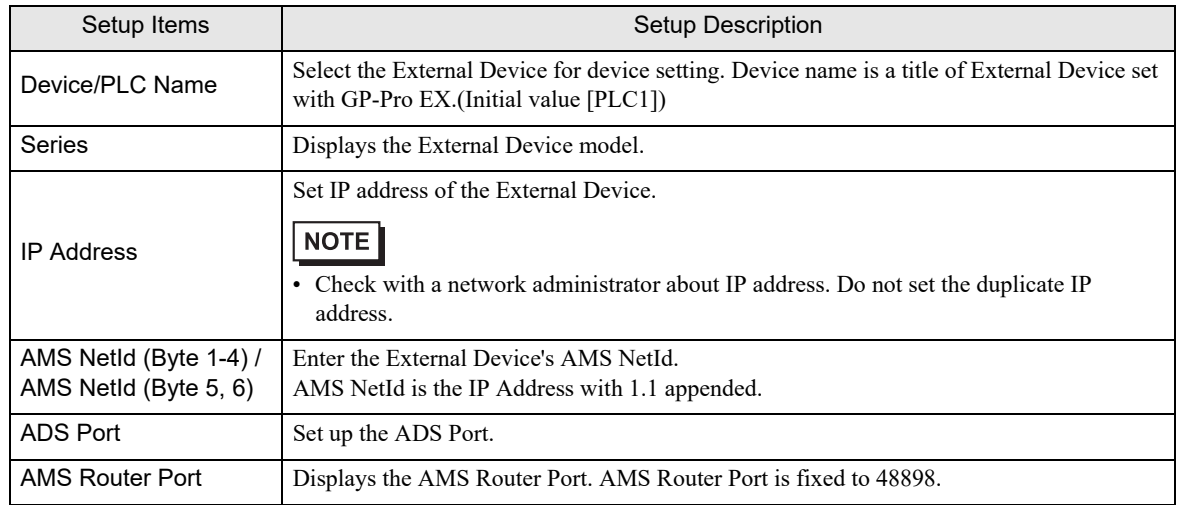

# <span id="page-19-0"></span>5 Supported Devices

Range of supported device address is shown in the table below. Please note that the actually supported range of the devices varies depending on the External Device to be used. Please check the actual range in the manual of your External Device.

## 5.1 Bus Terminal Controller

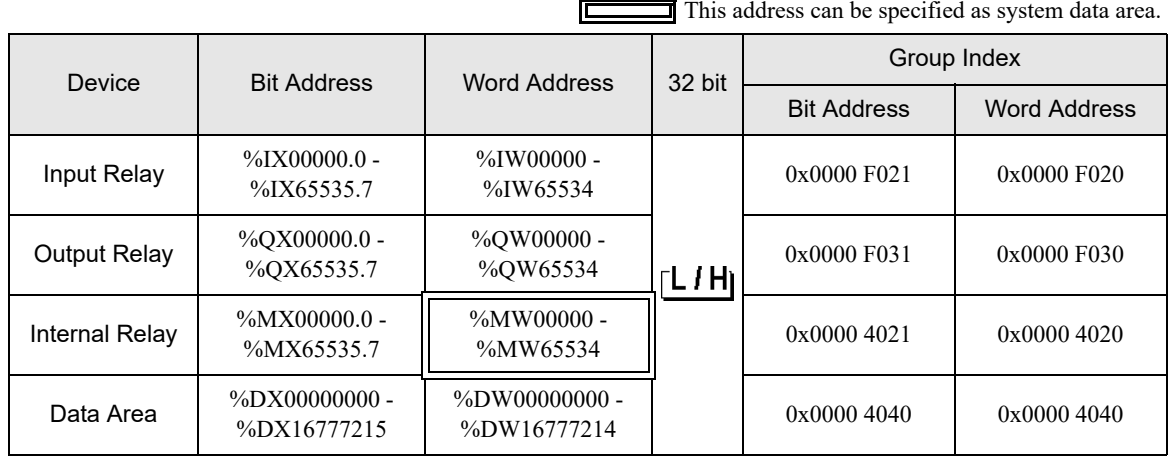

NOTE

• Please refer to the GP-Pro EX Reference Manual for system data area.

Cf. GP-Pro EX Reference Manual "LS Area (Direct Access Method Area)"

• Please refer to the precautions on manual notation for icons in the table.

"Manual Symbols and Terminology"

## <span id="page-20-0"></span>5.2 Embedded PC Series / IPC/TwinCAT2-SoftPLC (Tag)

You can import tag data from projects created using TwinCAT.

This address can be specified as system data area.

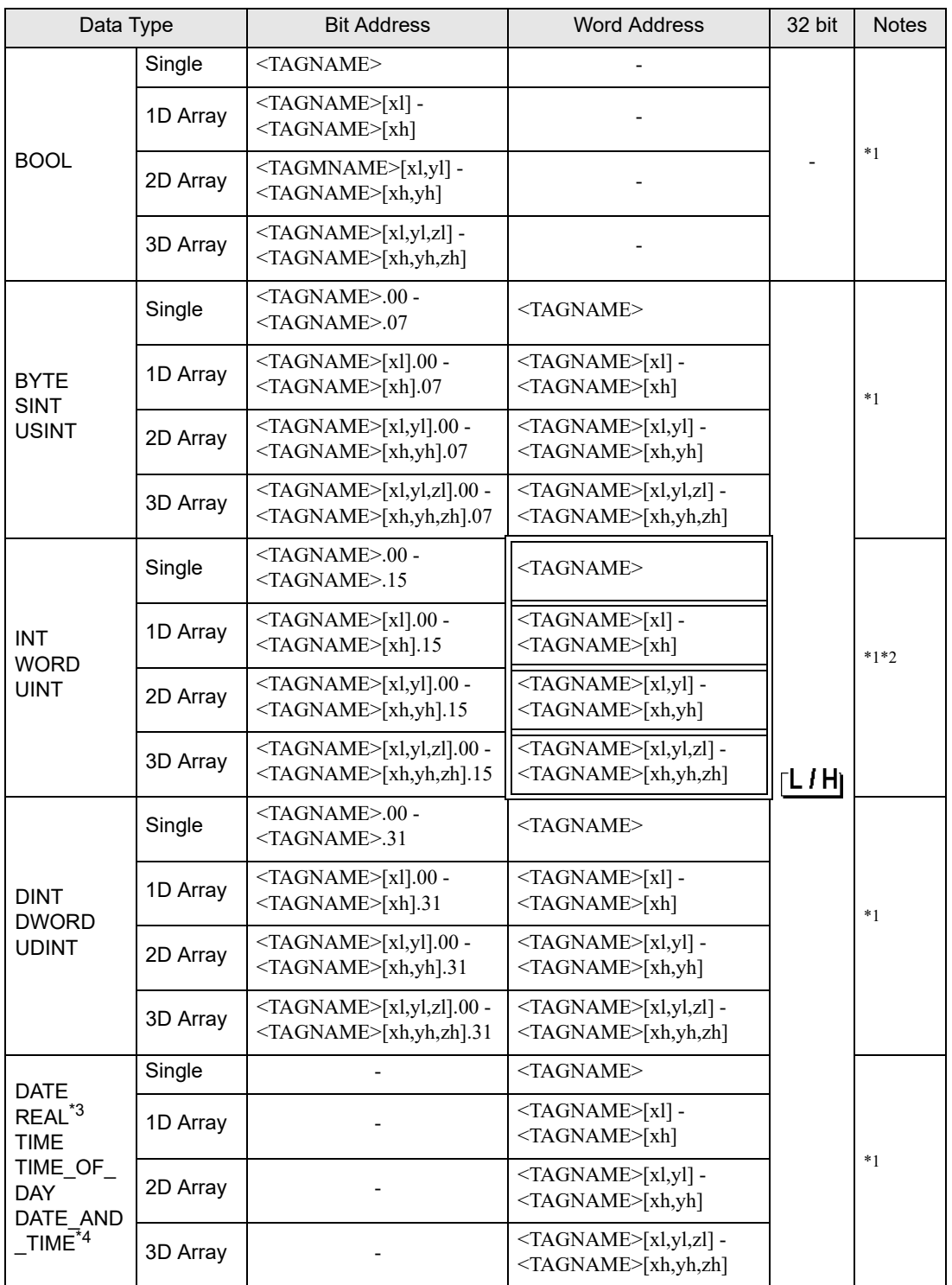

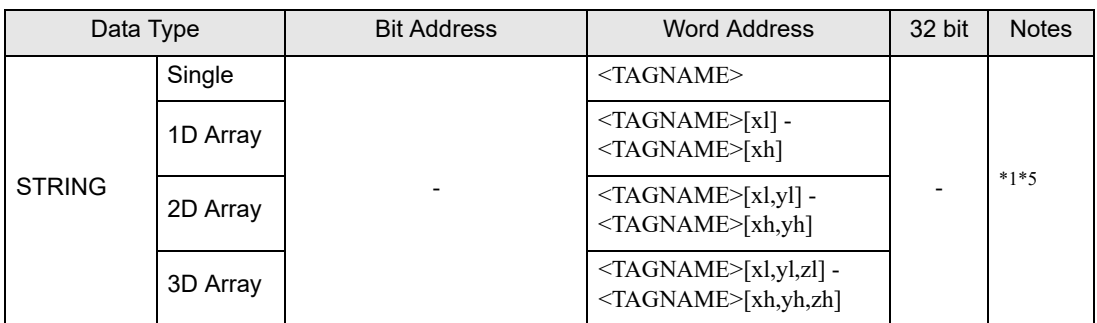

<span id="page-21-0"></span>\*1 <TAGNAME>: TagName including structure name in case of structure. The maximum number of characters for Symbol Name is 255 including delimiters and element number. In addition, maximum number of characters when using D-Script, limited to 54 characters.

Example)

BOOL type single symbol "BOOLSYMBOL" BOOL type 1D Array "BOOL1D[10]" WORD type 2D Array "WORD2D[10,10]" UDINT type 3D Array "UDINT3D[0,1,2]"<br>STRING in User Defined Structure [STRUCT0011 "STRUCT001.STRINGSYM" STRING in User Defined Structure [STRUCT001]

- You cannot start names with any of the following text: LS, USR, SCR, PRT
- \*2 The system data area is initially set up with 16 words of items. If you set up less than 16 words of items, after allocating a 16 word or larger array of tags in the system data area, select only the necessary items.
- \*3 32 bit type
- \*4 DATE\_AND\_TIME is a 64-bit data type in the Display, and a 32-bit data type on the External Device. Bit conversion is handled by the protocol. The Display supports precision to the milliseconds. The External Device supports precision to the seconds.
- \*5 Up to 1414 single-byte characters are supported by the STRING data type. Characters 1415 or higher are ignored.

• You can use tags on supported Displays. To check if tags are supported by your **IMPORTANT** Display, in the GP-Pro EX Reference Manual's "Supported Features", see "Import Device/PLC tags".

- The tag import feature is supported in GP-Pro EX V3.01.000 or later (or in the case of GP-4\*01TM, V3.10.000 or later).
- To import tags, use tag data output from TwinCAT2's TwinCAT 2.11 Version 2237 or earlier.

#### **NOTE**

• You cannot use tags with nested arrays (for example, Array[x][y].Structure) in GP-Pro EX. Design your tags using multidimensional arrays (for example, Array[x,y].Structure) so you can use them in GP-Pro EX.

• When using this driver, if you have many parts on a screen set up with tags, changing screens and displaying windows may take longer than expected. This is due to the time required to reference tag values on the screen or window.

To reduce the time to change screens or display windows, consider separating the parts onto multiple screens.

• Please refer to the GP-Pro EX Reference Manual for system data area.

Cf. GP-Pro EX Reference Manual "LS Area (Direct Access Method Area)"

• Please refer to the precautions on manual notation for icons in the table.

"Manual Symbols and Terminology"

## **Importing Tag File**

1 In GP-Pro EX, open the [Individual Device Settings] dialog box, and from the [Series] drop-down list, select "Embedded PC/IPC". Set [ADS Port] to [TwinCAT2], and the [Import Type] to [Tag].

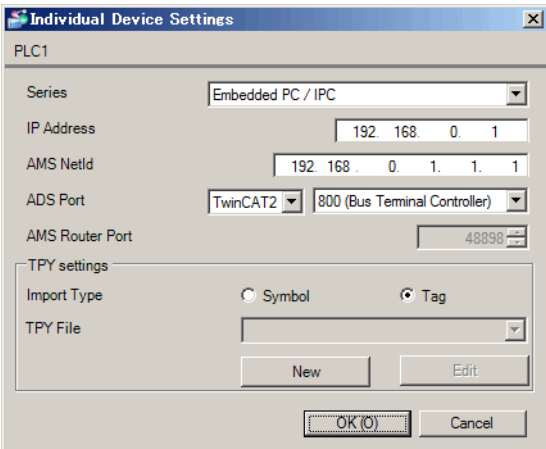

## 2 Click [New].

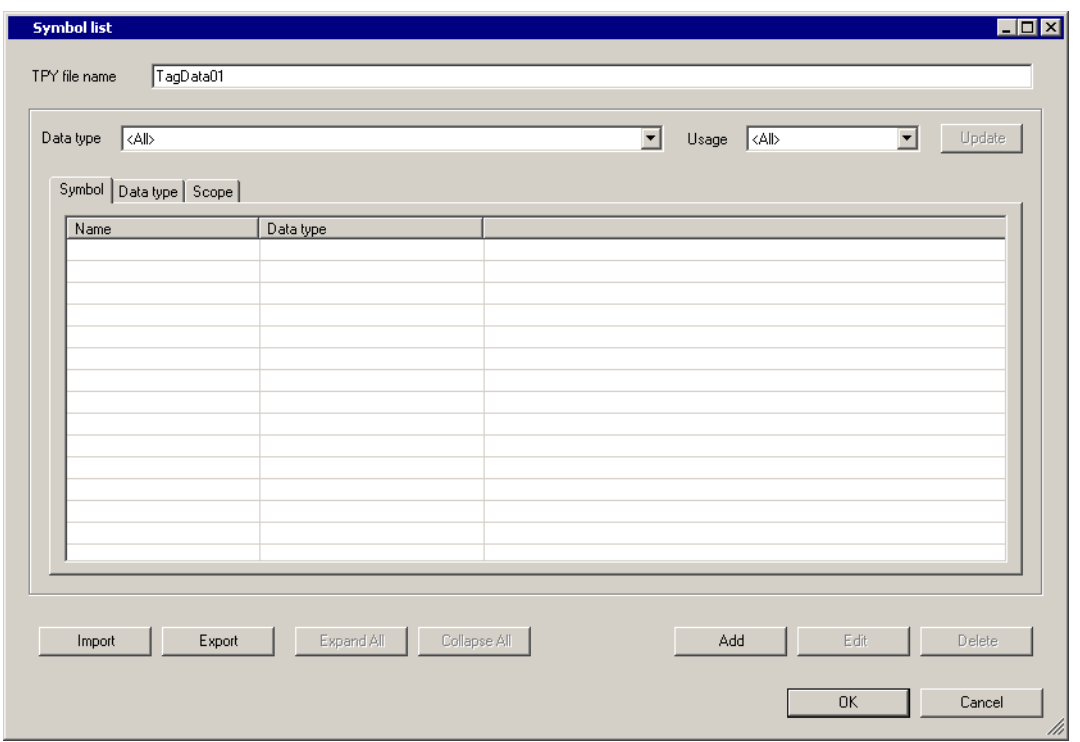

## 3 Click [Import].

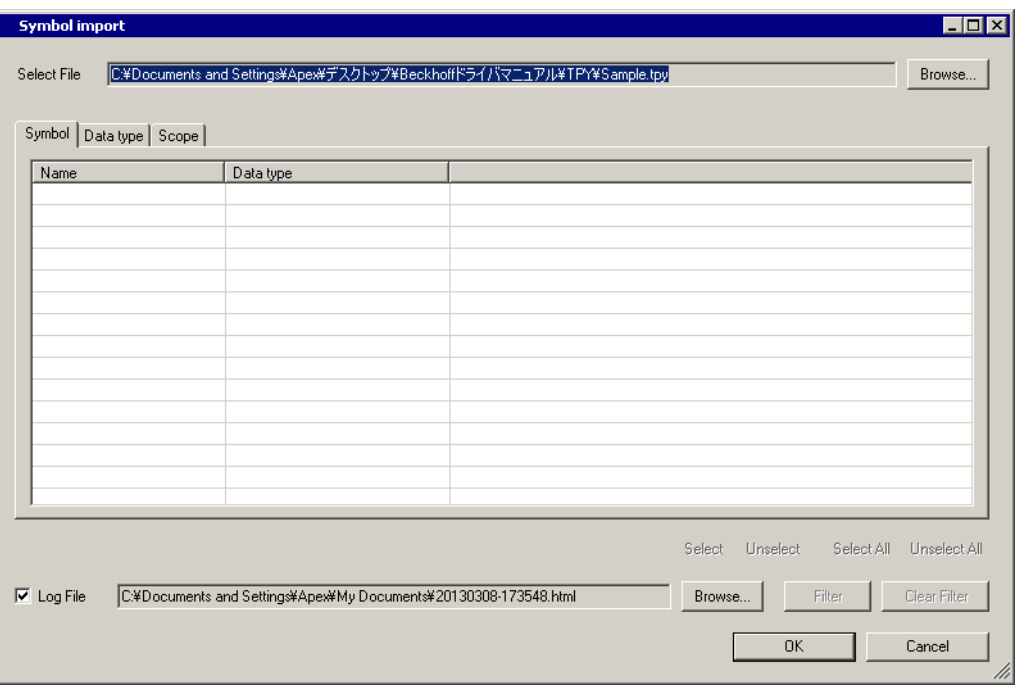

4 From the [Select File] field, click [Browse..], and then select the TPY file.

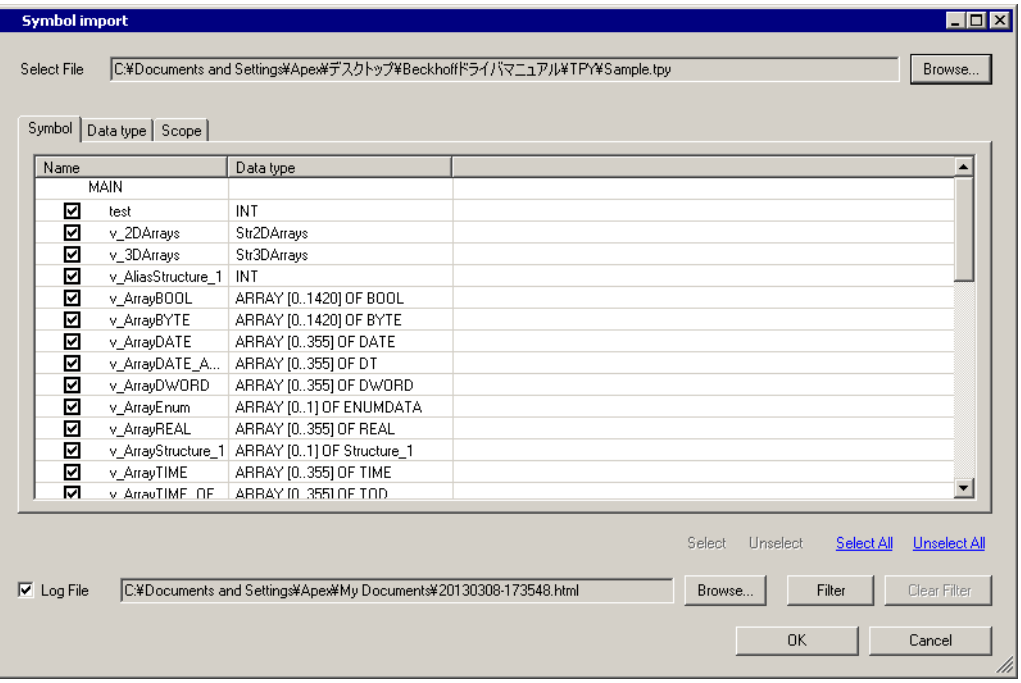

5 Check the tags to import, and click [OK].

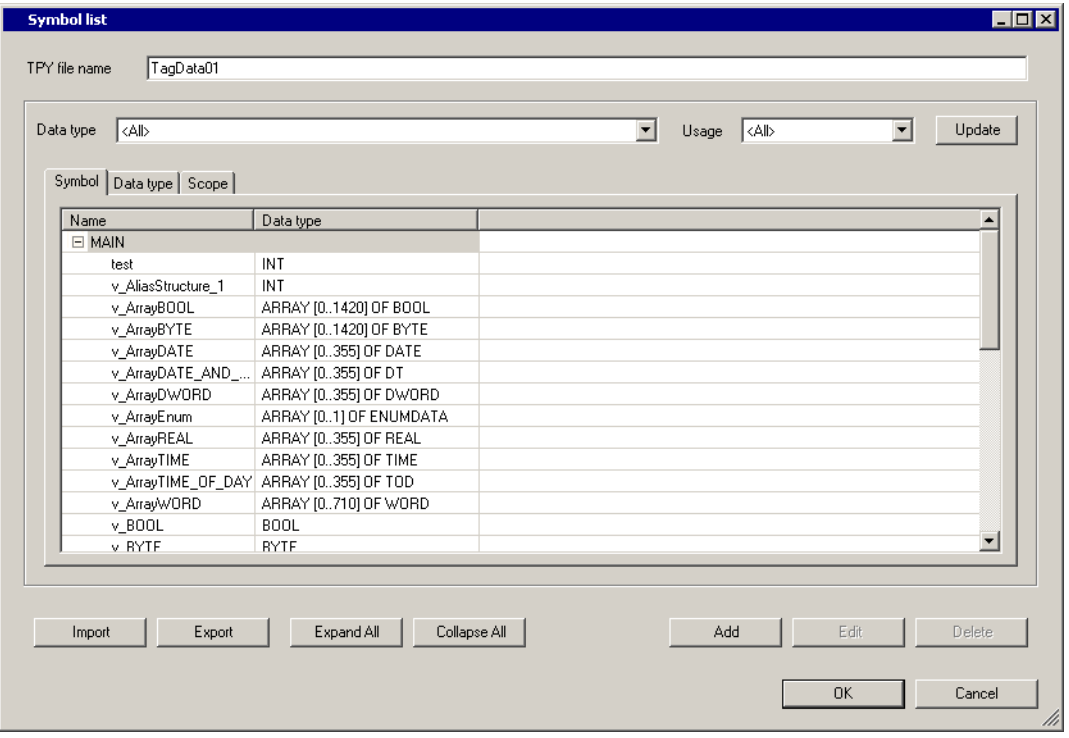

NOTE

- For details on importing tags, see "Using Device/PLC Tags" in the GP-Pro EX Reference Manual.
- GP-Pro EX does not support editing or deleting global scope symbols. To modify those symbols, please override them by TPY file import or create a new symbol list by selecting [New].
- If you change the tag data in the External Device's configuration tool, import the TPY file again. Otherwise, the Display could access an unauthorized area on the External Device.

## <span id="page-26-0"></span>5.3 Embedded PC Series / IPC/TwinCAT2-SoftPLC (Symbol)

You can import symbols only from projects created using TwinCAT. You cannot create symbols in GP-Pro EX.

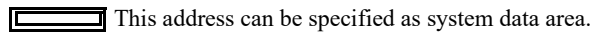

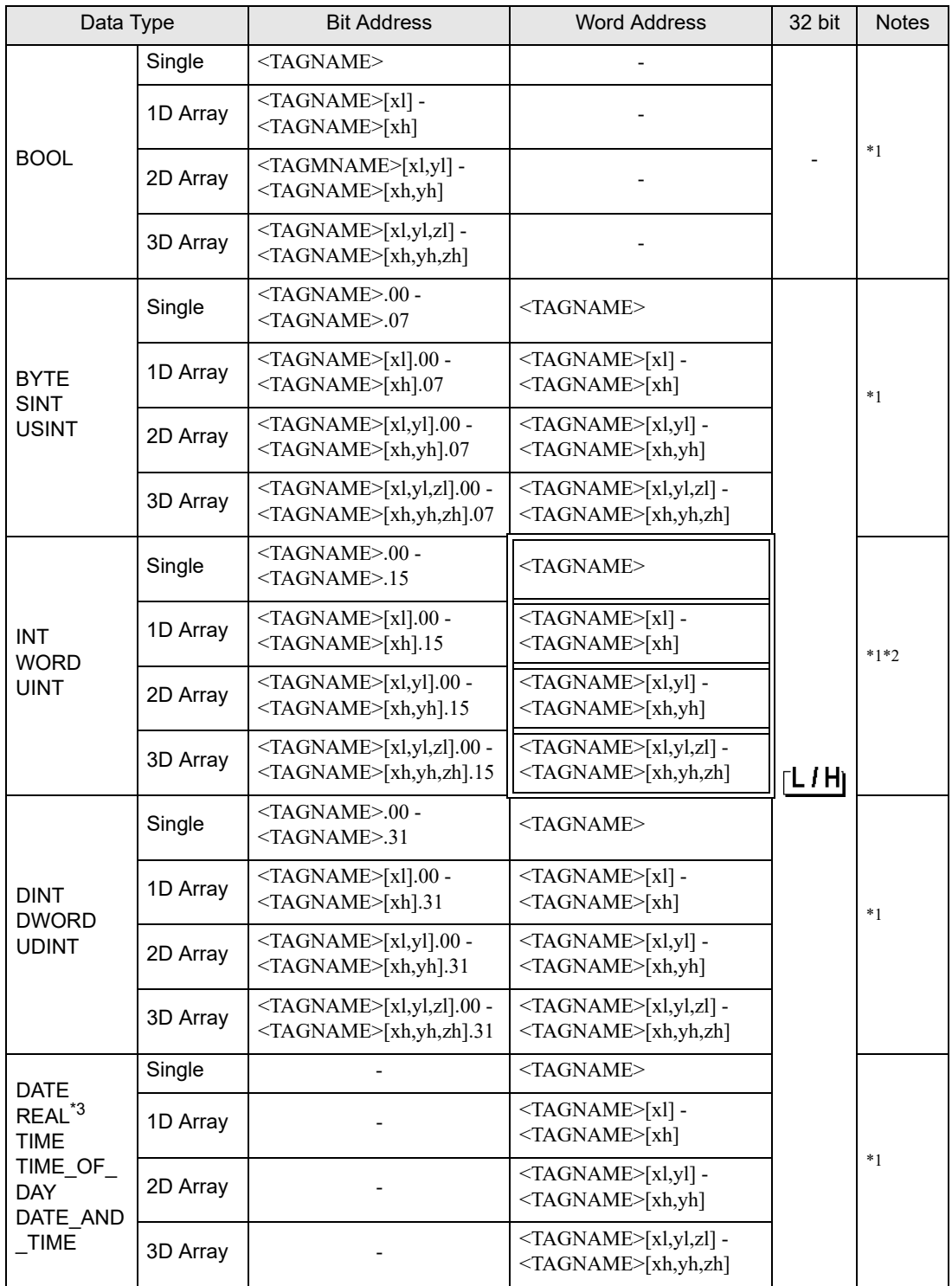

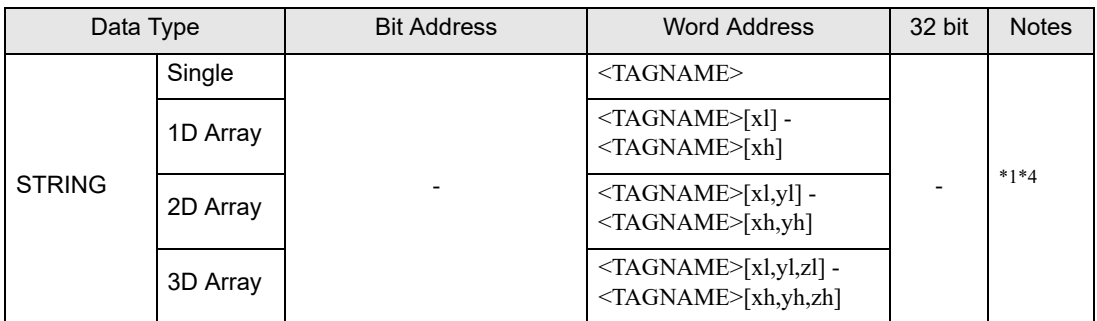

<span id="page-27-0"></span>\*1 <TAGNAME>: TagName including structure name in case of structure. The maximum number of characters for Symbol Name is 255 including delimiters and element number. In addition, maximum number of characters when using D-Script, limited to 54 characters.

Example)

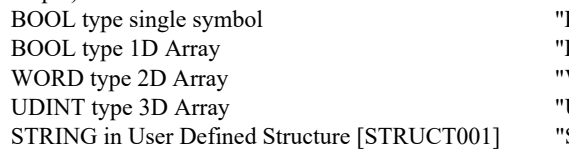

BOOL SYMBOL" BOOL1D[10]"  $WORD 2D[10,10]$ "  $UDINT3D[0,1,2]$ " STRUCT001.STRINGSYM"

You cannot start names with any of the following text:

- LS, USR, SCR, PRT \*2 The system data area is initially set up with 16 words of items. If you set up less than 16 words of items, after allocating a 16 word or larger array of tags in the system data area, select only the necessary items.
	- \*3 32 bit type
	- \*4 Up to 1414 single-byte characters are supported by the STRING data type. Characters 1415 or higher are ignored.

• To import symbols, use symbol data output from TwinCAT2's TwinCAT 2.11 Version **IMPORTANT** 2237 or earlier.

• BYTE, SINT, USINT: External Device treats these as 8-bit data type, but GP-Pro EX treats them as **NOTE** 16-bit data type. Therefore, 0 is set to the upper byte.

> When data is written from the Display to the BYTE, SINT, or USINT, the Lower byte is written. The Upper byte is not written.

Note that strings cannot be used because the Upper byte cannot be used.

- Imported LREAL symbols use the bottom 32 bits only.
- Imported POINTER symbols display the associated address.
- Imported DATE, TIME, TIME\_OF\_DAY, and DATE\_AND\_TIME symbols display 32-bit data.
- This driver cannot use the array of structure.
- Please refer to the GP-Pro EX Reference Manual for system data area.

Cf. GP-Pro EX Reference Manual "LS Area (Direct Access Method Area)"

• Please refer to the precautions on manual notation for icons in the table.

"Manual Symbols and Terminology"

## Symbol List Dialog Box Settings

#### • Symbol List

To use a symbol in GP-Pro EX, the symbol needs to be registered in the [Symbol List].

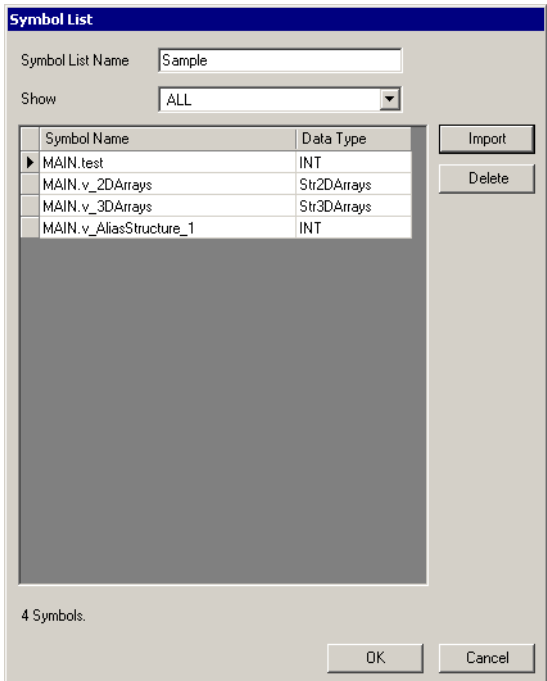

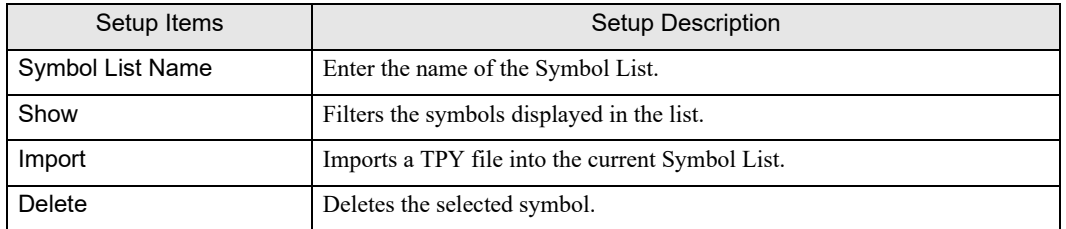

• Select Symbols

Select the TPY file to import, and the individual symbols to import into GP-Pro EX.

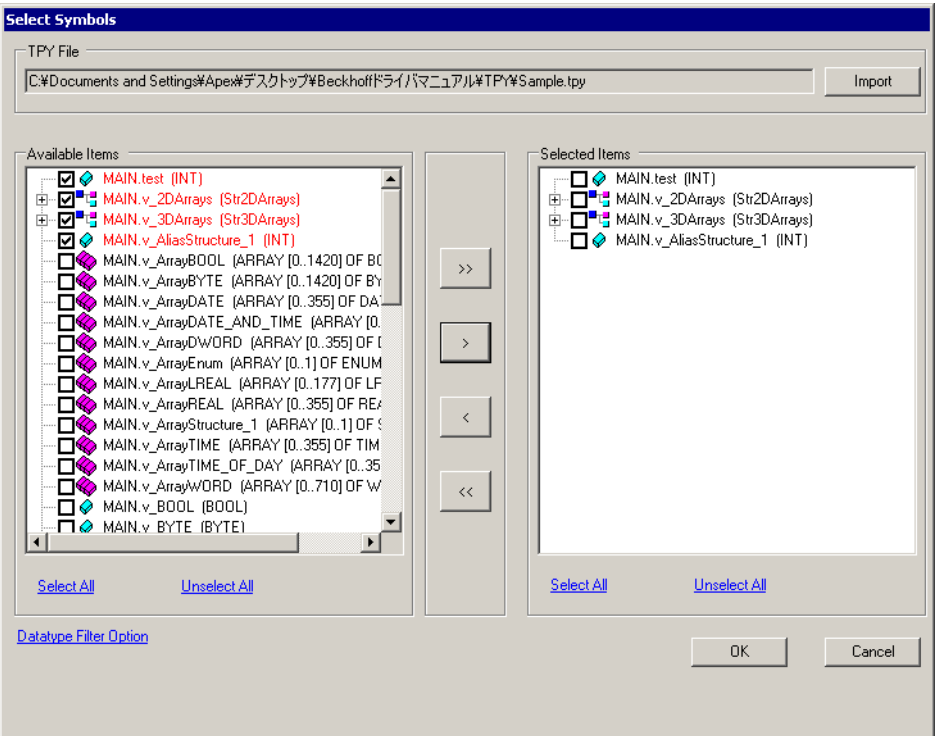

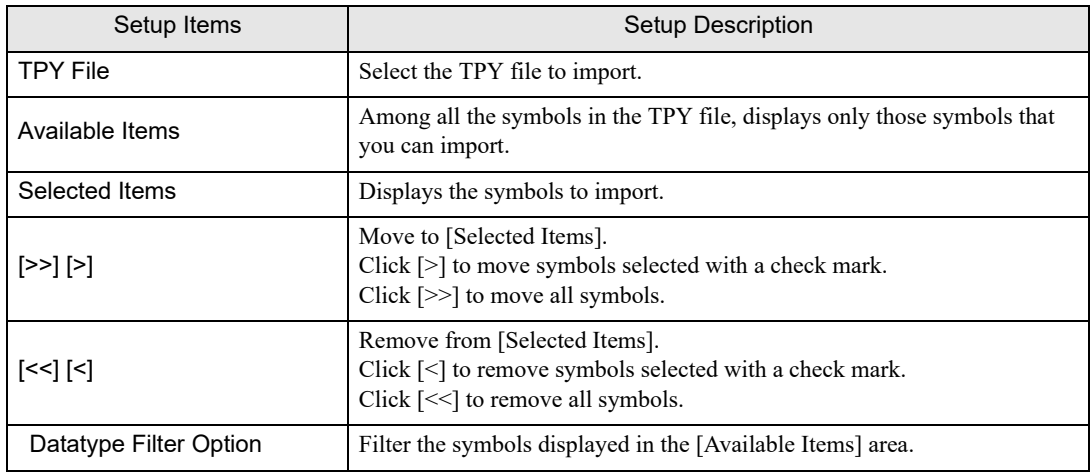

## **Importing Symbols**

1 In GP-Pro EX, open the [Individual Device Settings] dialog box, and from the [Series] drop-down list, select "Embedded PC/IPC". Set [ADS Port] to [TwinCAT2], and the [Import Type] to [Symbol].

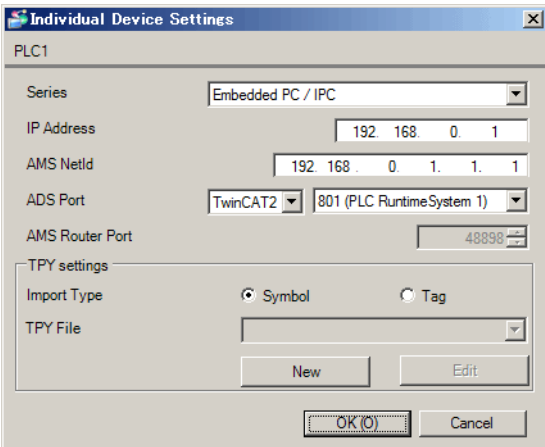

2 Click [New].

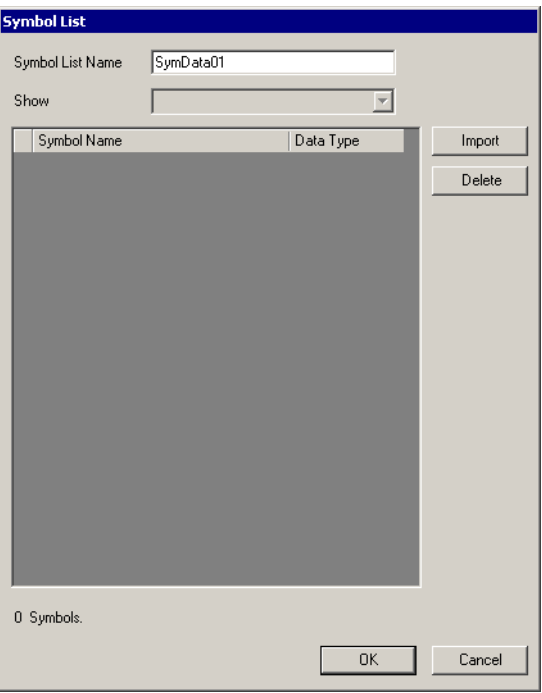

## 3 Click [Import].

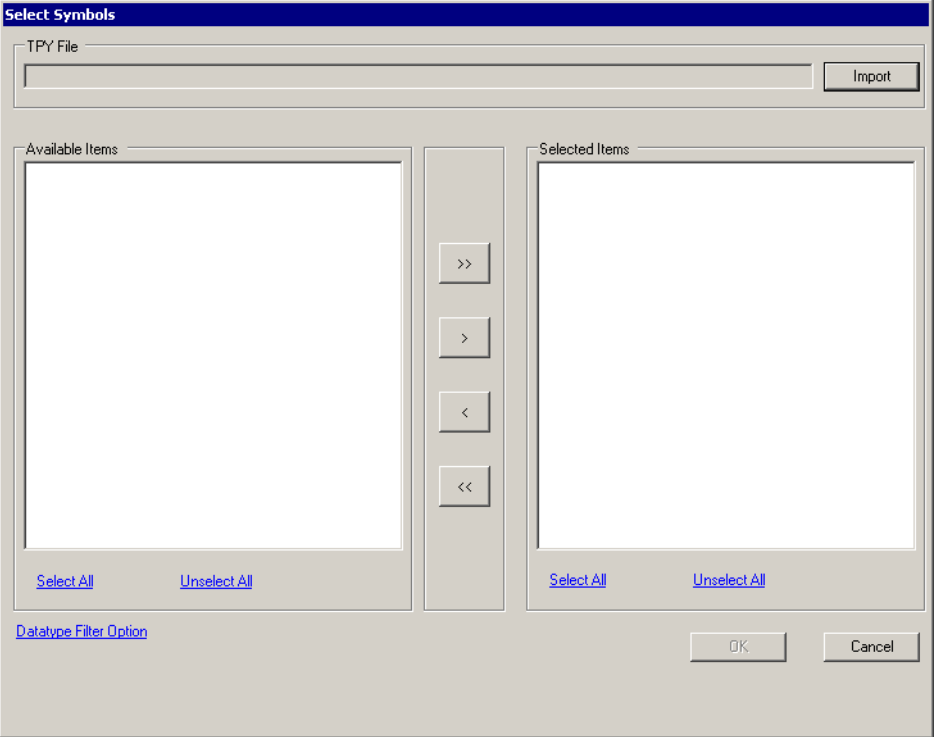

- 4 From the [TPY file] field, click [Import].
- 5 Select the TPY file to import.
- 6 In the [Available Items] area, select the symbols to import and click [>]. The symbols to import are added to the [Selected Items] area.

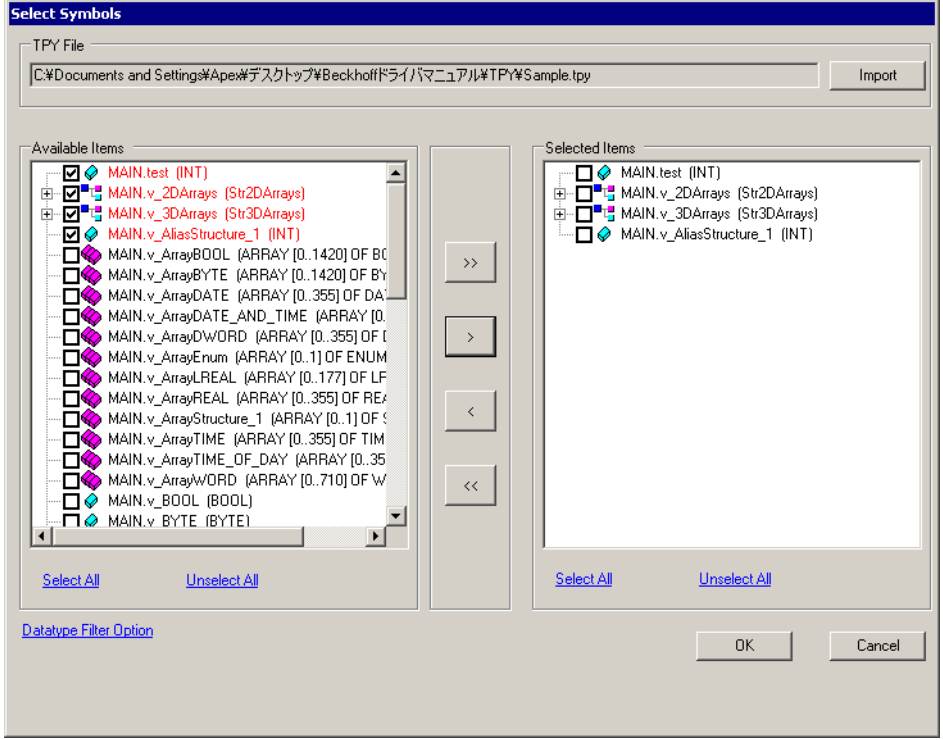

7 Click [OK] to import. Import results appear in the [Symbol List].

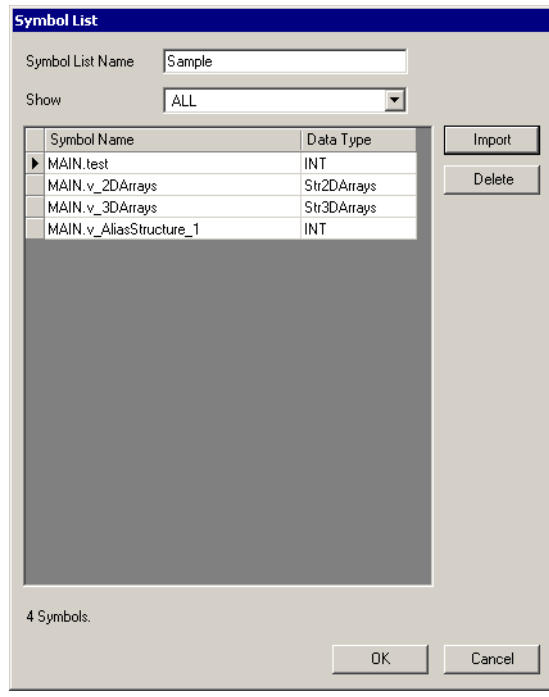

NOTE

• When there are symbols that failed to import, you can save the generated error log.

• If you change the symbol data in the External Device's configuration tool, import the TPY file again. Otherwise, the Display could access an unauthorized area on the External Device.

# <span id="page-33-0"></span>5.4 Embedded PC Series / IPC/TwinCAT3-Runtime (Tag)

You can import tag data from projects created using TwinCAT.

This address can be specified as system data area.

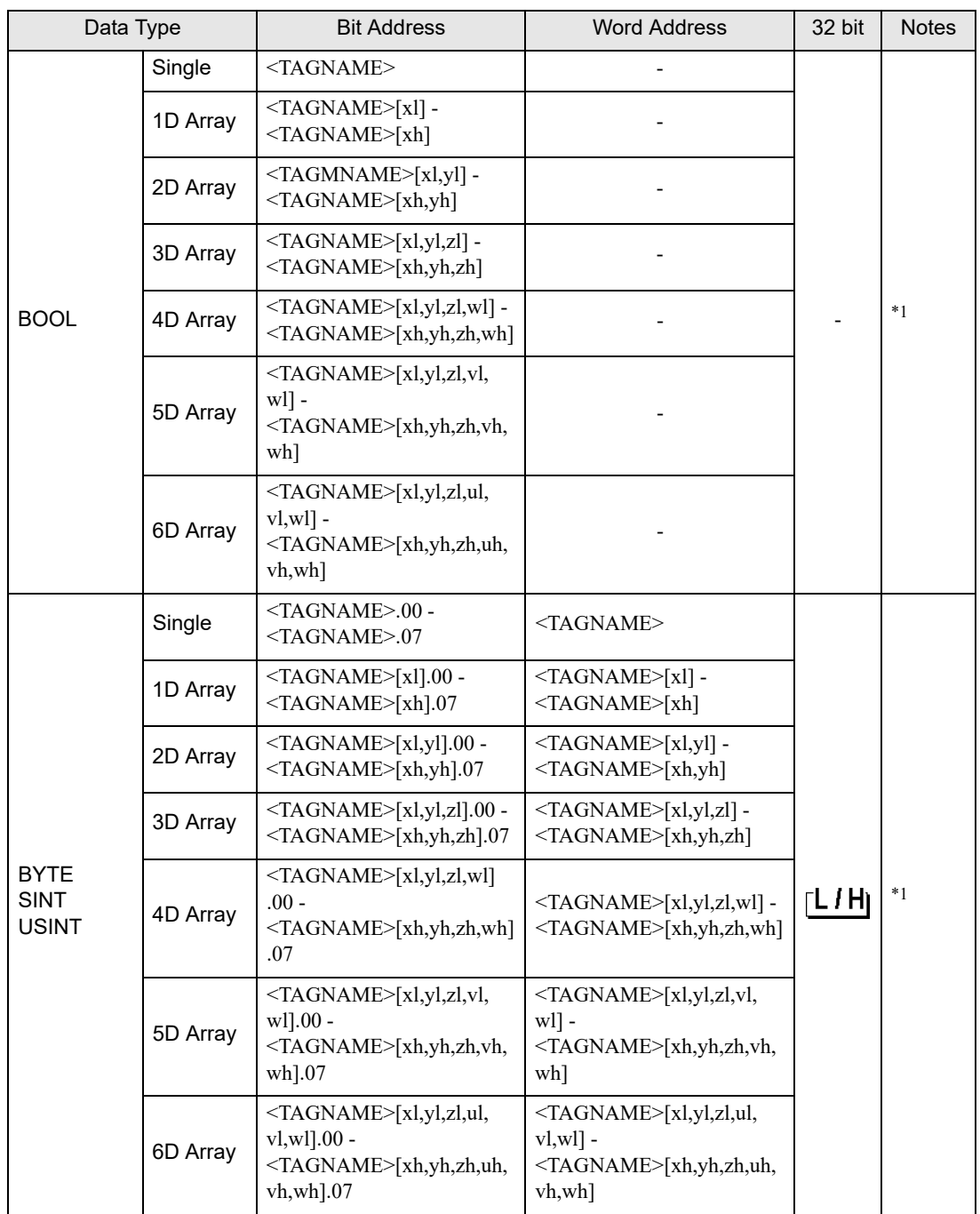

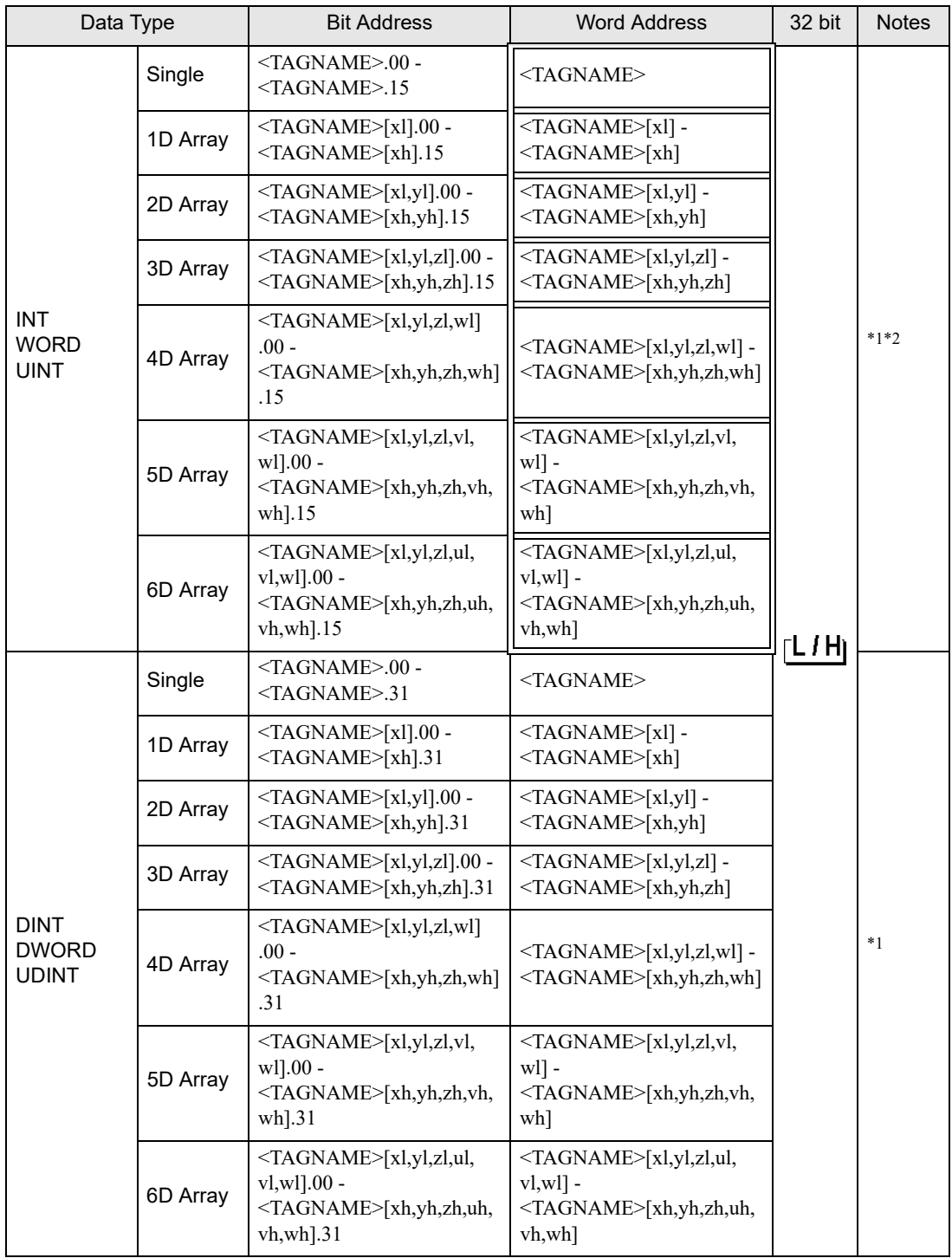

п

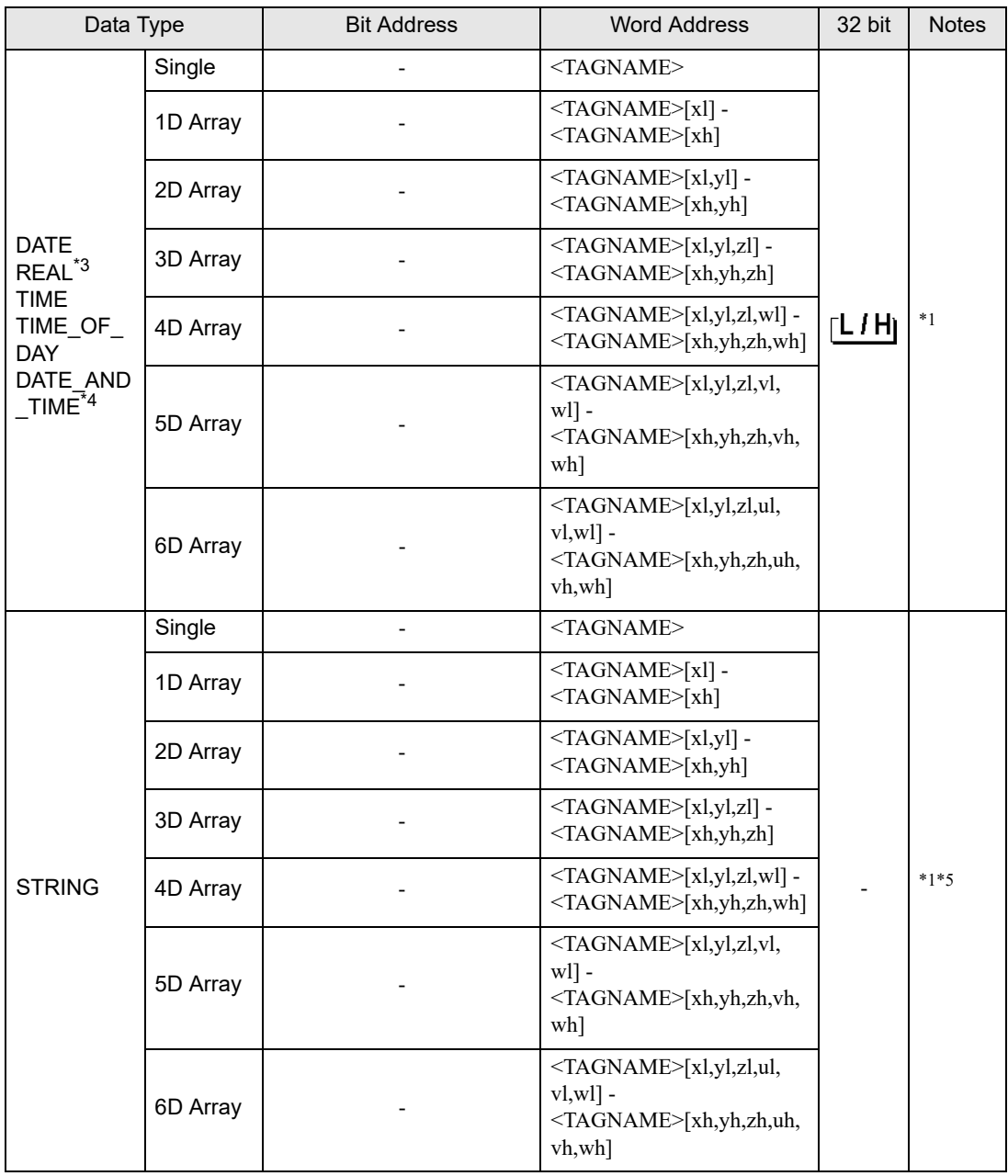

<span id="page-35-0"></span>\*1 <TAGNAME>: TagName including structure name in case of structure. The maximum number of characters for Symbol Name is 255 including delimiters and element number. In addition, maximum number of characters when using D-Script, limited to 54 characters.

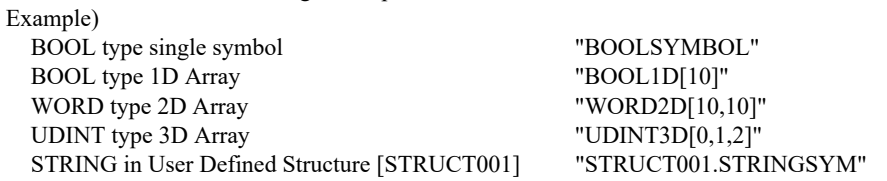

- You cannot start names with any of the following text: LS, USR, SCR, PRT
- \*2 The system data area is initially set up with 16 words of items. If you set up less than 16 words of items, after allocating a 16 word or larger array of tags in the system data area, select only the necessary items.
- \*3 32 bit type
- \*4 DATE\_AND\_TIME is a 64-bit data type in the Display, and a 32-bit data type on the External Device. Bit conversion is handled by the protocol. The Display supports precision to the milliseconds. The External Device supports precision to the seconds.
- \*5 Up to 1414 single-byte characters are supported by the STRING data type. Characters 1415 or higher are ignored.

#### • You can use tags on supported Displays. To check if tags are supported by your **IMPORTANT** Display, in the GP-Pro EX Reference Manual's "Supported Features", see "Import Device/PLC tags".

- The tag import feature is supported in GP-Pro EX V3.01.000 or later (or in the case of GP-4\*01TM, V3.10.000 or later).
- To import tags, use tag data output from TwinCAT3's TwinCAT 3.1 Version 3.1.4024.7 or earlier.

#### • You cannot use tags with nested arrays (for example, Array[x][y].Structure) in GP-Pro EX. Design **NOTE** your tags using multidimensional arrays (for example,  $Array[x,y]$ . Structure) so you can use them in GP-Pro EX.

- You cannot use ENUM or BIT data type tags in GP-Pro EX.
- When using this driver, if you have many parts on a screen set up with tags, changing screens and displaying windows may take longer than expected. This is due to the time required to reference tag values on the screen or window.

To reduce the time to change screens or display windows, consider separating the parts onto multiple screens.

• Please refer to the GP-Pro EX Reference Manual for system data area.

Cf. GP-Pro EX Reference Manual "LS Area (Direct Access Method Area)"

• Please refer to the precautions on manual notation for icons in the table.

"Manual Symbols and Terminology"

## **Importing Tag File**

1 In GP-Pro EX, open the [Individual Device Settings] dialog box, and from the [Series] drop-down list, select "Embedded PC/IPC". Set [ADS Port] to [TwinCAT3], and the [Import Type] to [Tag].

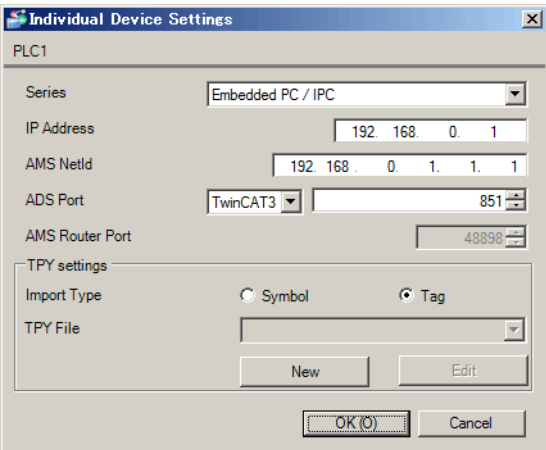

## 2 Click [New].

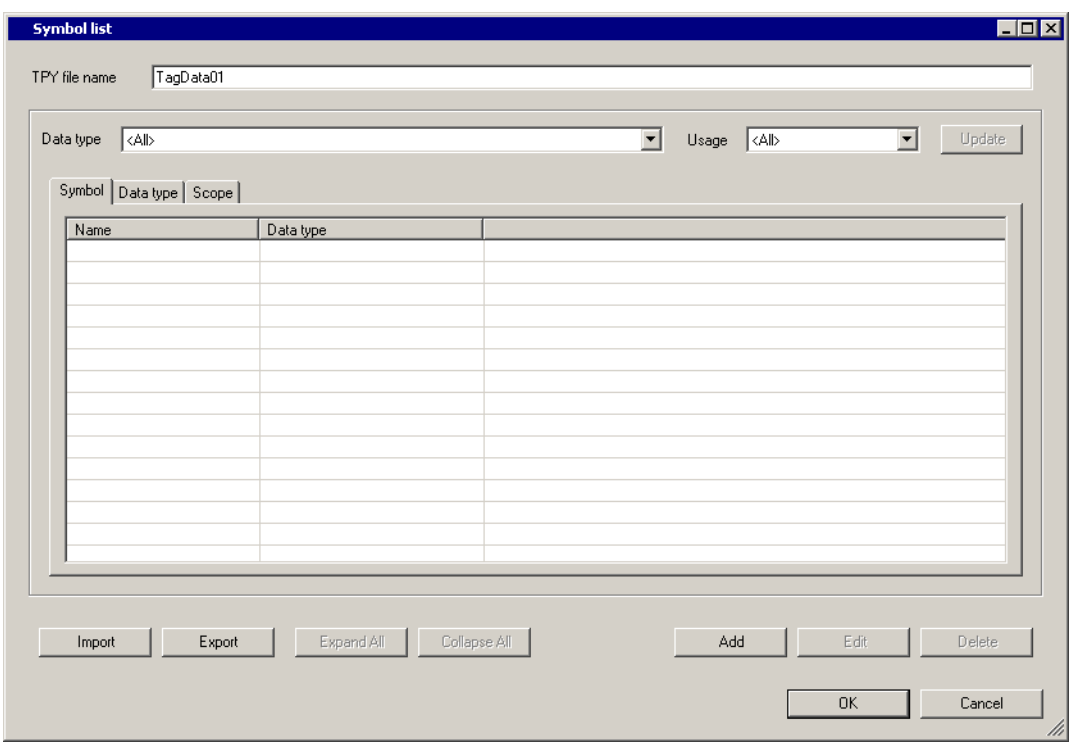

## 3 Click [Import].

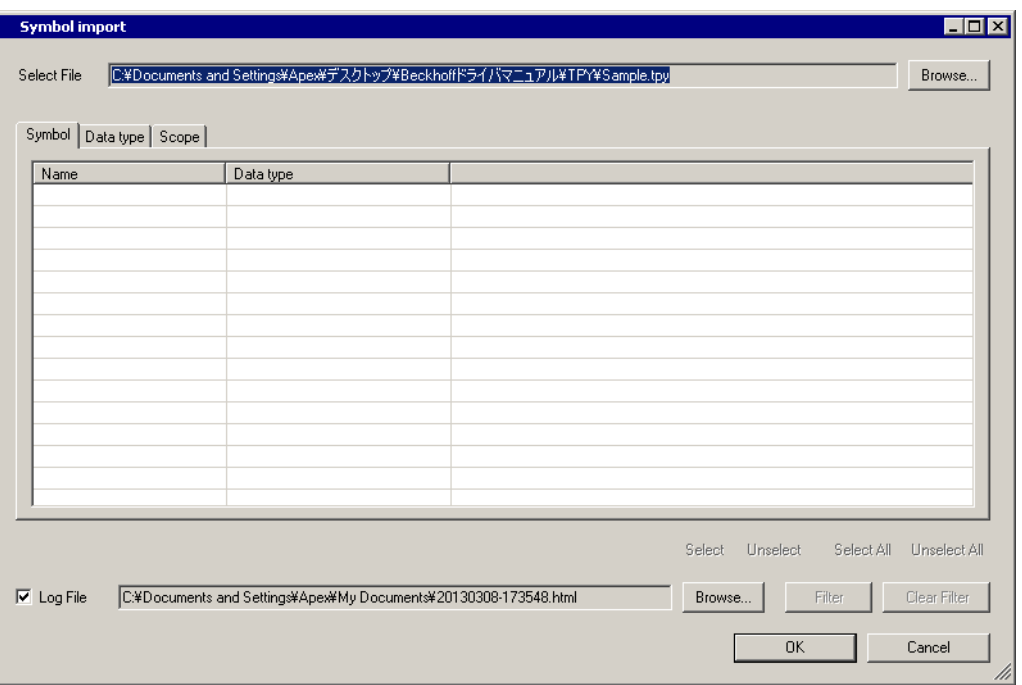

4 From the [Select File] field, click [Browse..], and then select the TPY file.

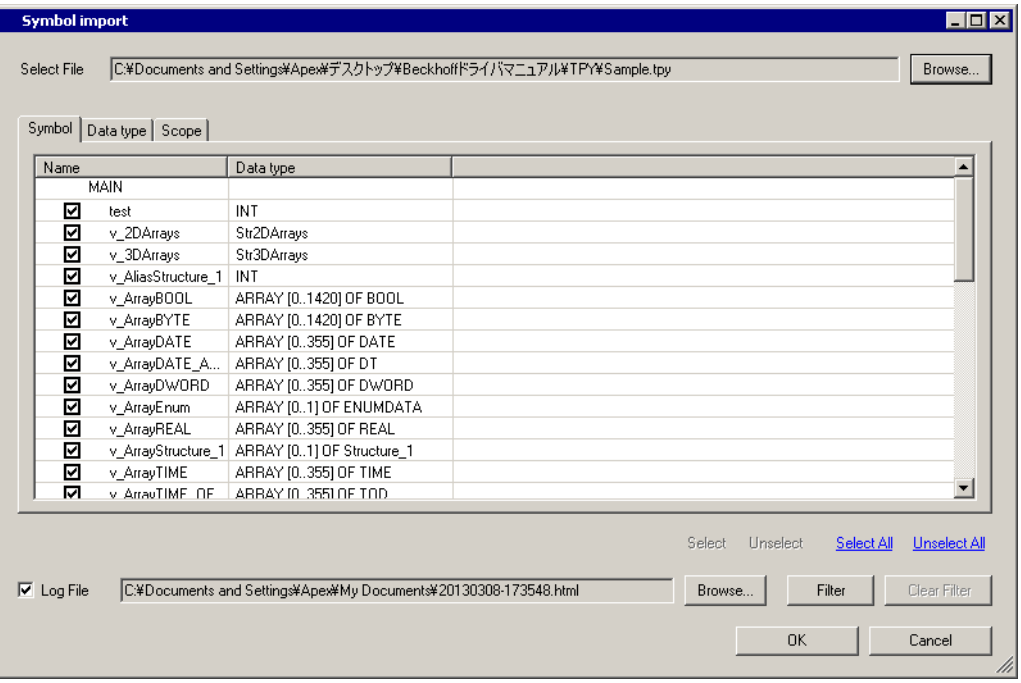

5 Check the tags to import, and click [OK].

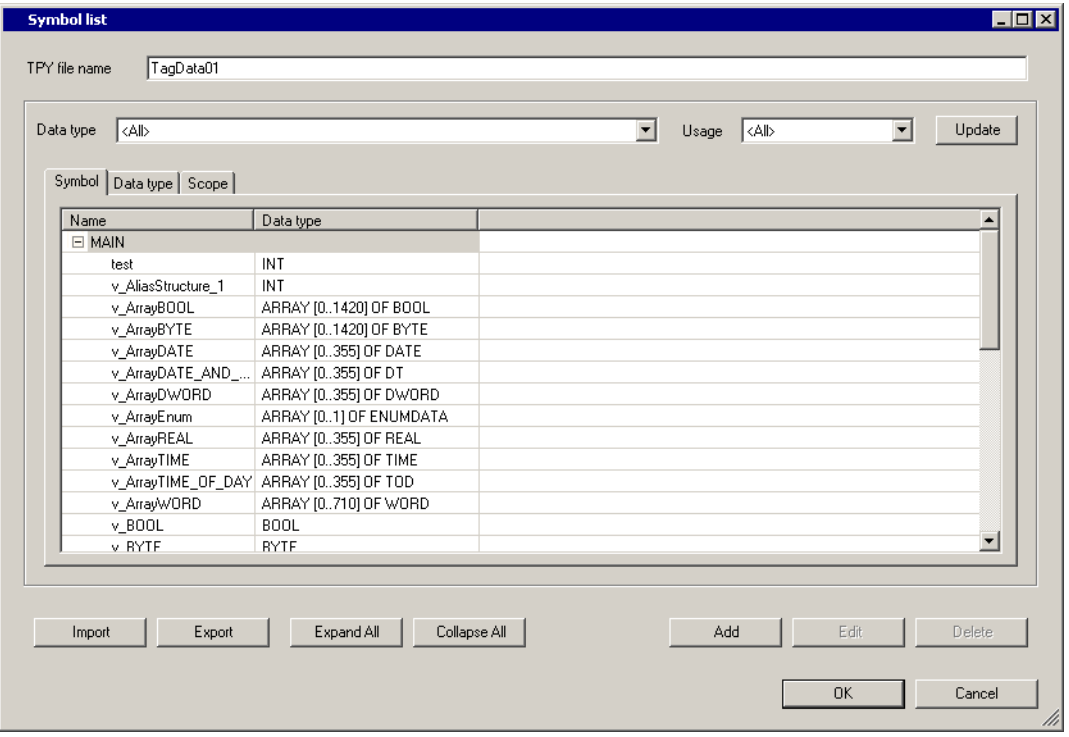

NOTE

- For details on importing tags, see "Using Device/PLC Tags" in the GP-Pro EX Reference Manual.
- GP-Pro EX does not support editing or deleting global scope symbols. To modify those symbols, please override them by TPY file import or create a new symbol list by selecting [New].
- If you change the tag data in the External Device's configuration tool, import the TPY file again. Otherwise, the Display could access an unauthorized area on the External Device.

## <span id="page-40-0"></span>5.5 Embedded PC Series / IPC/TwinCAT3-Runtime (Symbol)

You can import symbols only from projects created using TwinCAT. You cannot create symbols in GP-Pro EX.

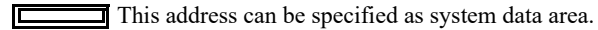

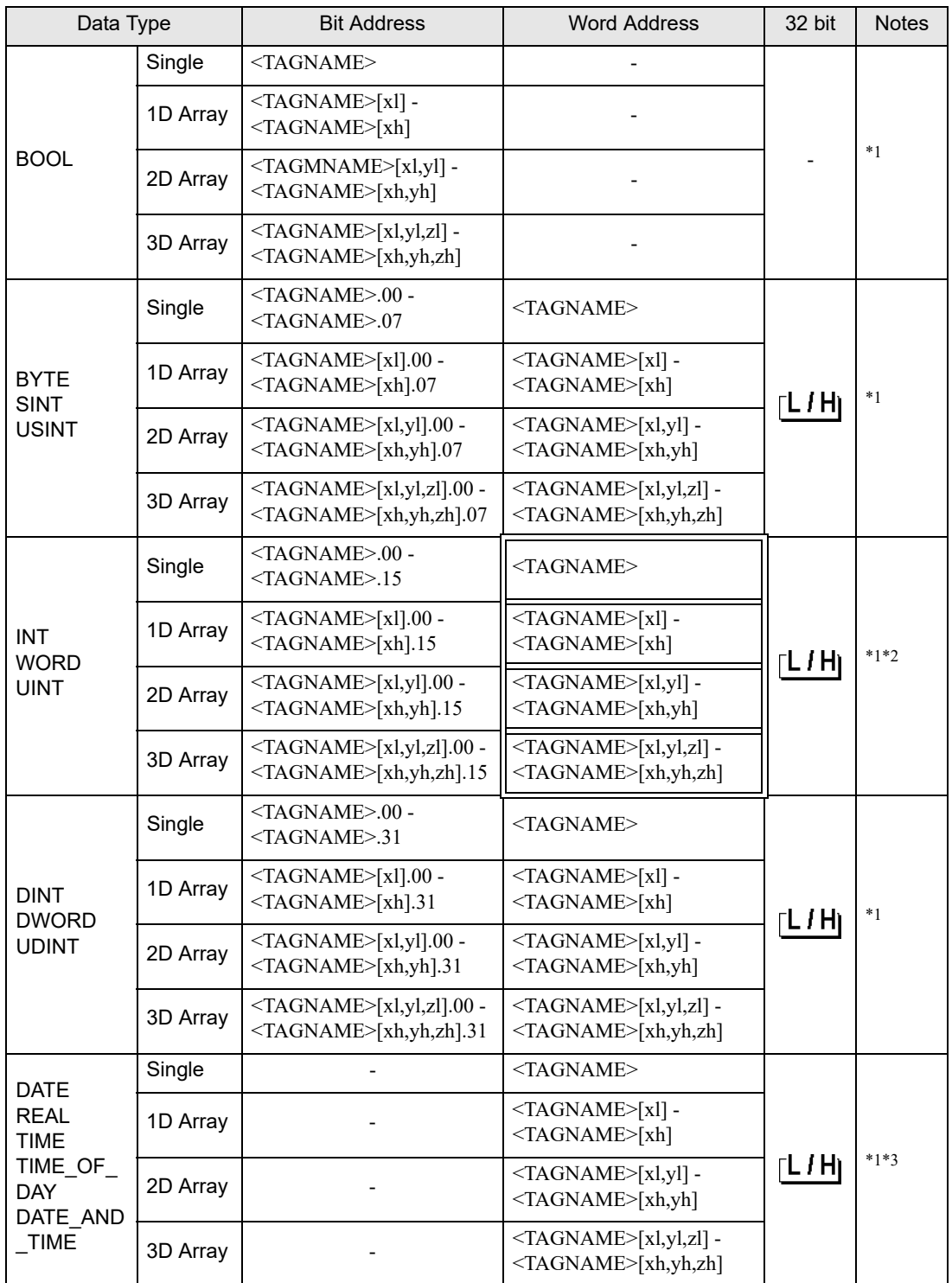

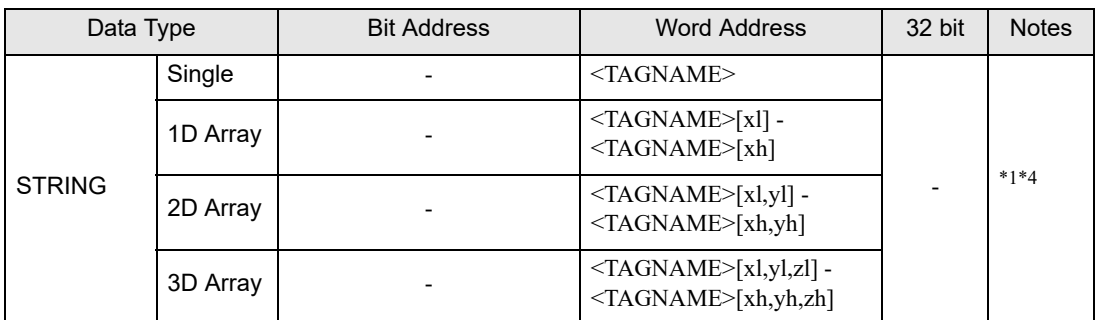

<span id="page-41-0"></span>\*1 <TAGNAME>: TagName including structure name in case of structure. The maximum number of characters for Symbol Name is 255 including delimiters and element number. In addition, maximum number of characters when using D-Script, limited to 54 characters.

Example)

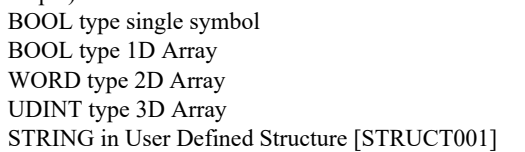

"BOOLSYMBOL" "BOOL1D[10]" "WORD2D[10,10]" "UDINT3D[0,1,2]" "STRUCT001.STRINGSYM"

You cannot start names with any of the following text: LS, USR, SCR, PRT

- \*2 The system data area is initially set up with 16 words of items. If you set up less than 16 words of items, after allocating a 16 word or larger array of tags in the system data area, select only the necessary items.
- \*3 32 bit type
- \*4 Up to 1414 single-byte characters are supported by the STRING data type. Characters 1415 or higher are ignored.

• To import symbols, use symbol data output from TwinCAT3's TwinCAT 3.1 Version **IMPORTANT** 3.1.4024.7 or earlier.

**NOTE** • BYTE, SINT, USINT: External Device treats these as 8-bit data type, but GP-Pro EX treats them as 16-bit data type. Therefore, 0 is set to the upper byte. When data is written from the Display to the BYTE, SINT, or USINT, the Lower byte is written. The Upper byte is not written.

Note that strings cannot be used because the Upper byte cannot be used.

- Imported LREAL symbols use the bottom 32 bits only.
- Imported POINTER symbols display the associated address.
- Imported DATE, TIME, TIME\_OF\_DAY, and DATE\_AND\_TIME symbols display 32-bit data.
- This driver cannot use the array of structure.
- Please refer to the GP-Pro EX Reference Manual for system data area.

Cf. GP-Pro EX Reference Manual "LS Area (Direct Access Method Area)"

• Please refer to the precautions on manual notation for icons in the table.

"Manual Symbols and Terminology"

## Symbol List Dialog Box Settings

#### • Symbol List

To use a symbol in GP-Pro EX, the symbol needs to be registered in the [Symbol List].

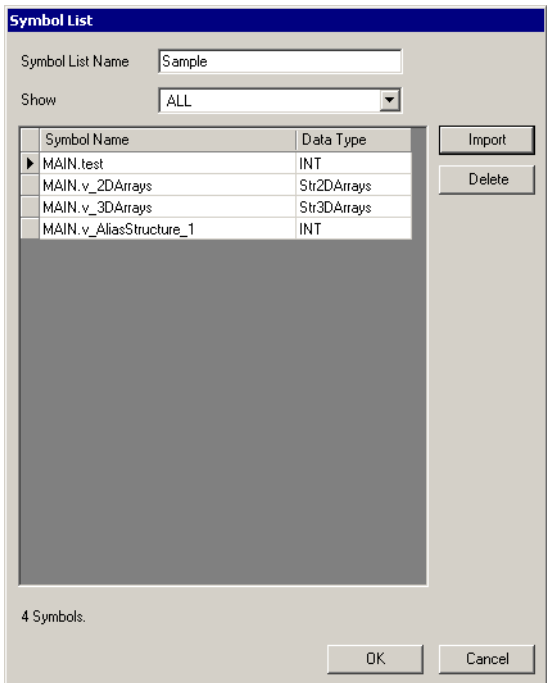

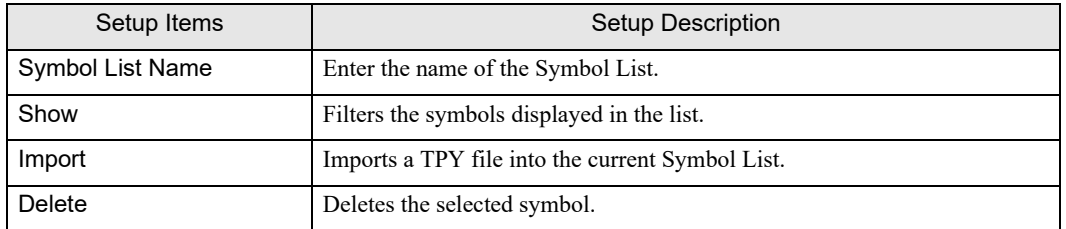

• Select Symbols

Select the TPY file to import, and the individual symbols to import into GP-Pro EX.

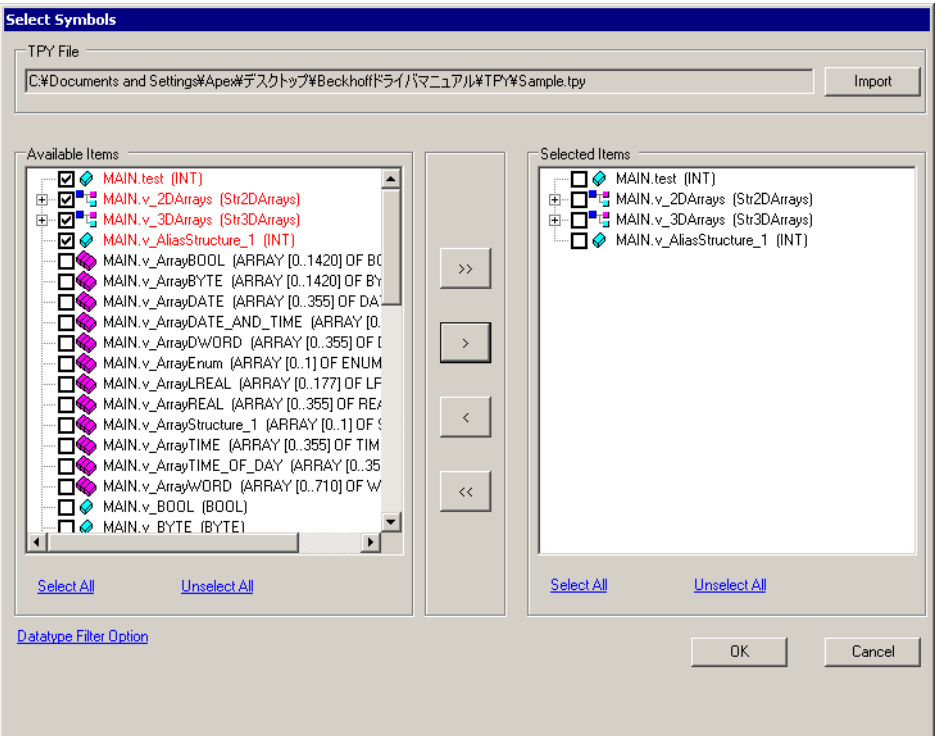

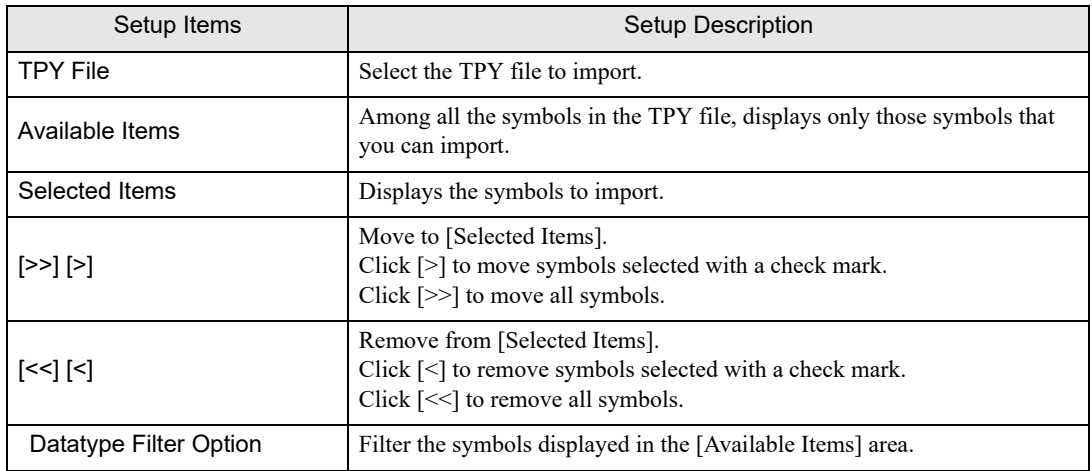

## **Importing Symbols**

1 In GP-Pro EX, open the [Individual Device Settings] dialog box, and from the [Series] drop-down list, select "Embedded PC/IPC". Set [ADS Port] to [TwinCAT3], and the [Import Type] to [Symbol].

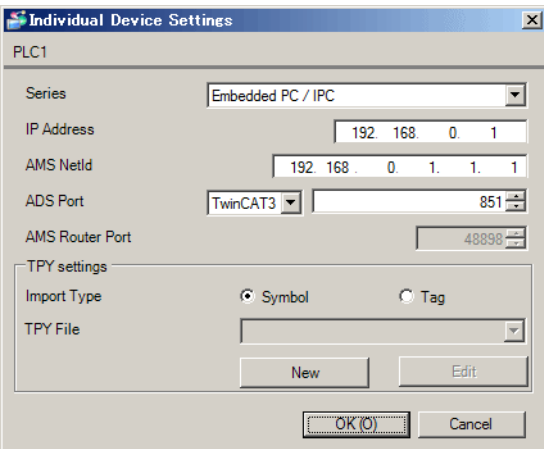

2 Click [New].

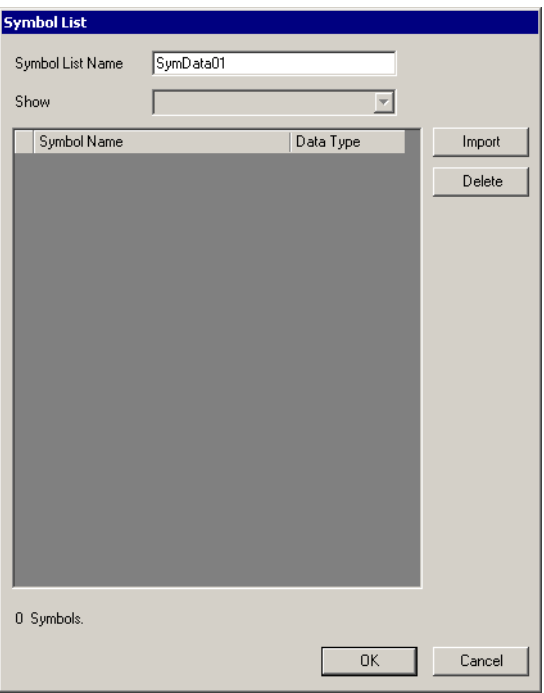

## 3 Click [Import].

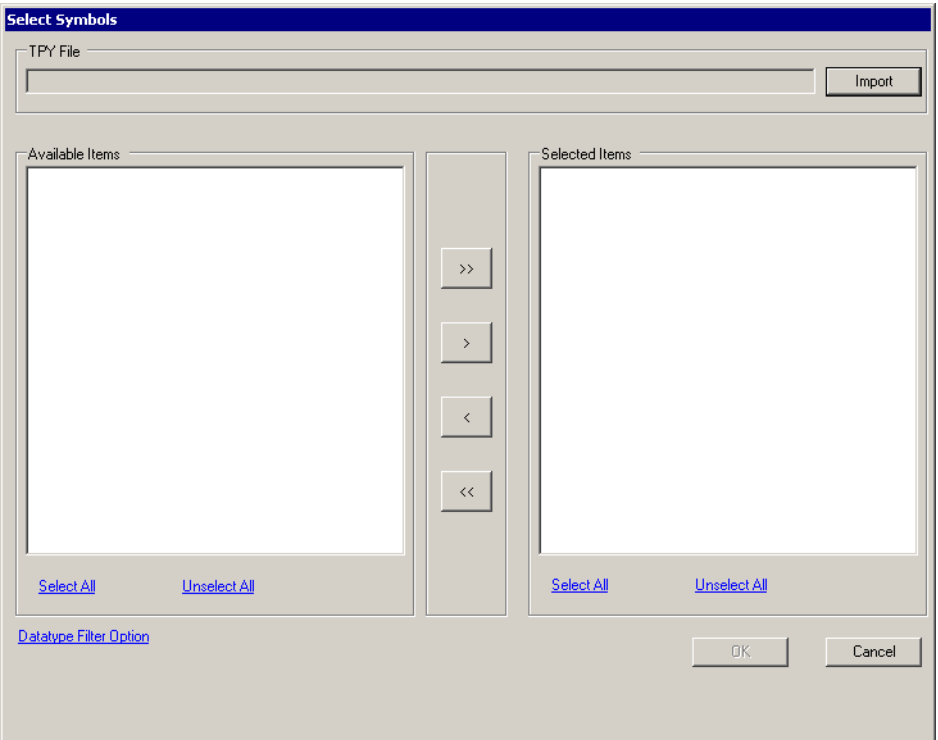

- 4 From the [TPY file] field, click [Import].
- 5 Select the TPY file to import.
- 6 In the [Available Items] area, select the symbols to import and click [>]. The symbols to import are added to the [Selected Items] area.

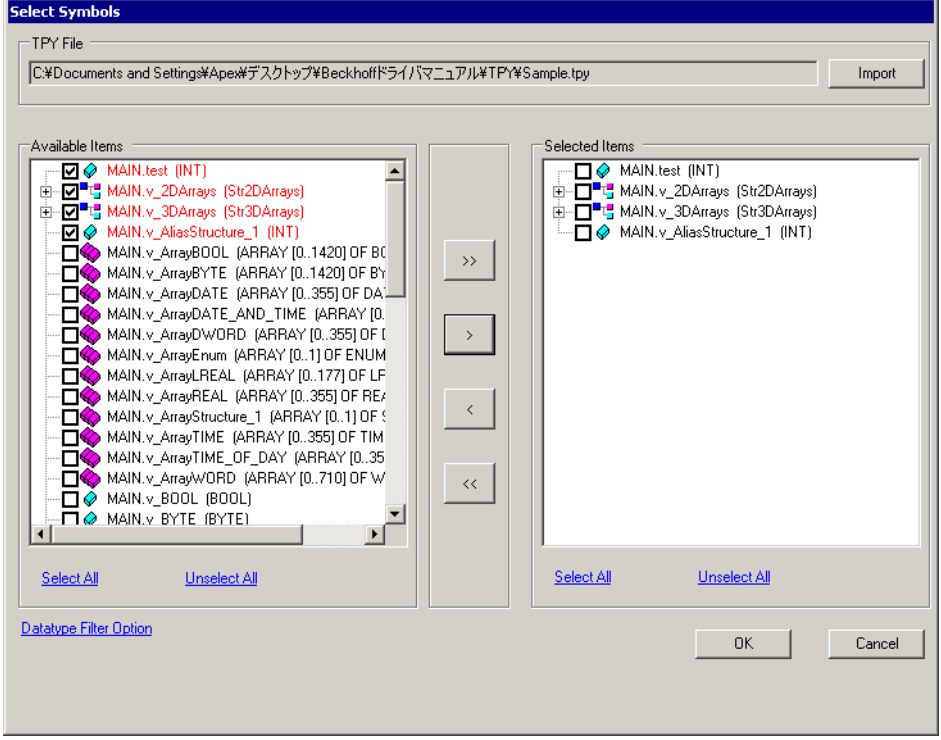

7 Click [OK] to import. Import results appear in the [Symbol List].

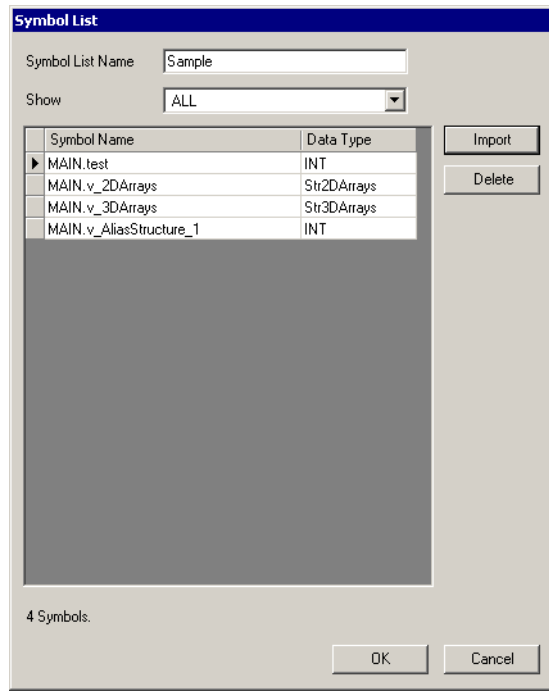

NOTE

• When there are symbols that failed to import, you can save the generated error log.

• If you change the symbol data in the External Device's configuration tool, import the TPY file again. Otherwise, the Display could access an unauthorized area on the External Device.

# <span id="page-47-0"></span>6 Device Code and Address Code

Use device code and address code when you select "Device Type & Address" for the address type in data displays.

• When select [Embedded PC/IPC] in series of the External Device, cannot use a device cord and the **NOTE** address code.

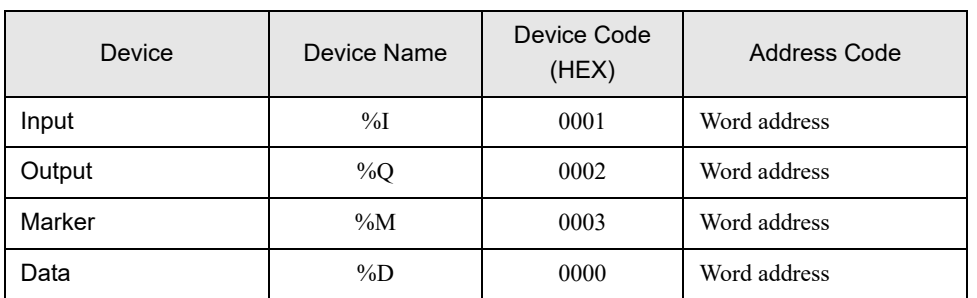

# <span id="page-48-0"></span>7 Error Messages

Error messages are displayed on the screen of Display as follows: "No. : Device Name: Error Message (Error Occurrence Area)". Each description is shown below.

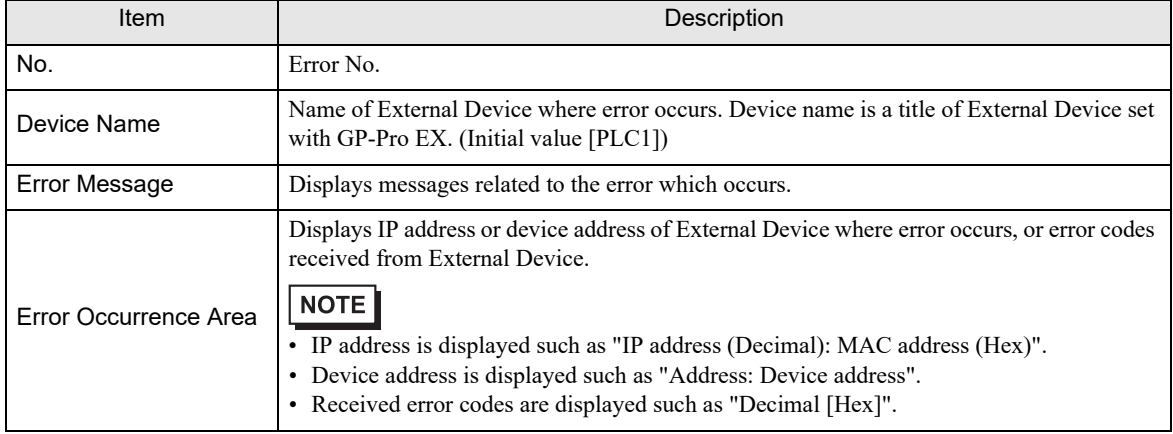

#### Display Examples of Error Messages

"RHAA035: PLC1: Error has been responded for device write command (Error Code: 2 [02H])"

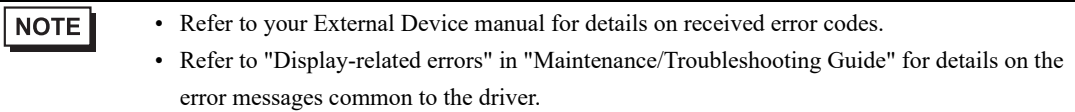

#### **External Device** From Messages Unique to External Device

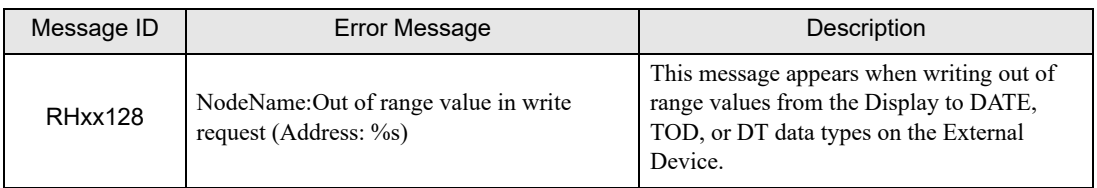

п